**รายวิชา วิทยาศาสตร์และเทคโนโลยี(วิทยาการค านวณ)รหัสวิชา ว14101 ชั้นประถมศึกษาปีที่ 4 เรื่อง** การเขียนโปรแกรมและการหาข้อผิดพลาด (6) **ครูผู้สอน ครูวณิดา ต่วนศิริ ครูสิปปกร ศรีพรหมทอง**

## **เรื่อง การเขียนโปรแกรม และการหาข้อผิดพลาด (6)**

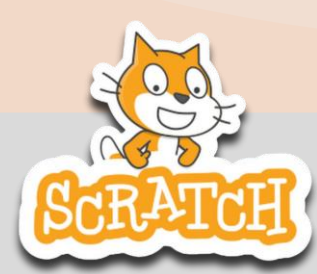

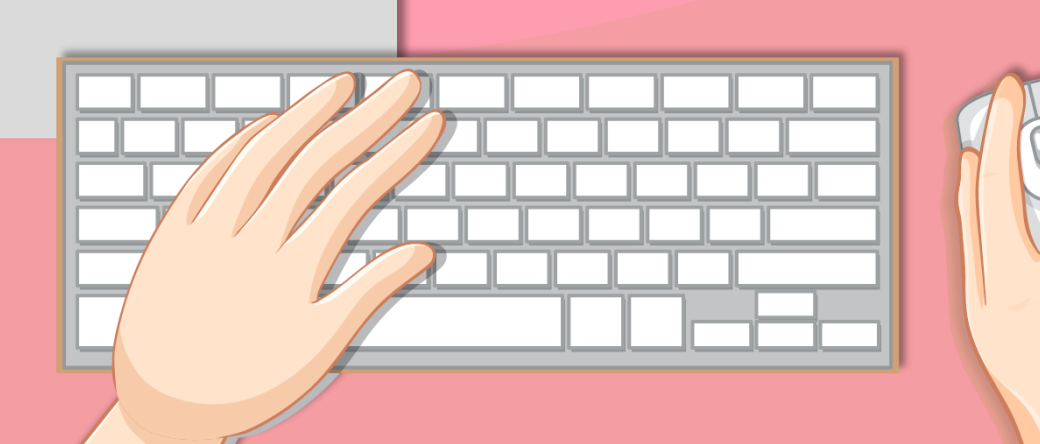

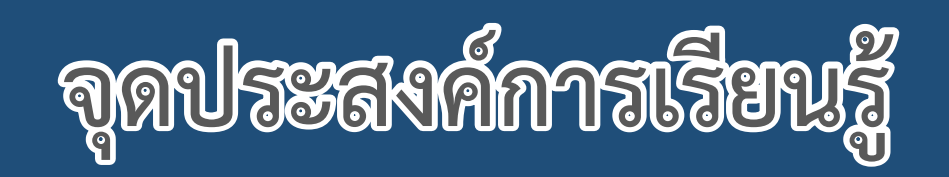

## **หน่วยที่ 7** การเขียนโปรแกรม

## **1. การเขียนโปรแกรมที่มีการท างานตามล าดับ 2. การเขียนโปรแกรมให้ได้ผลลัพธ์ตามต้องการ**

## **ทบทวน**

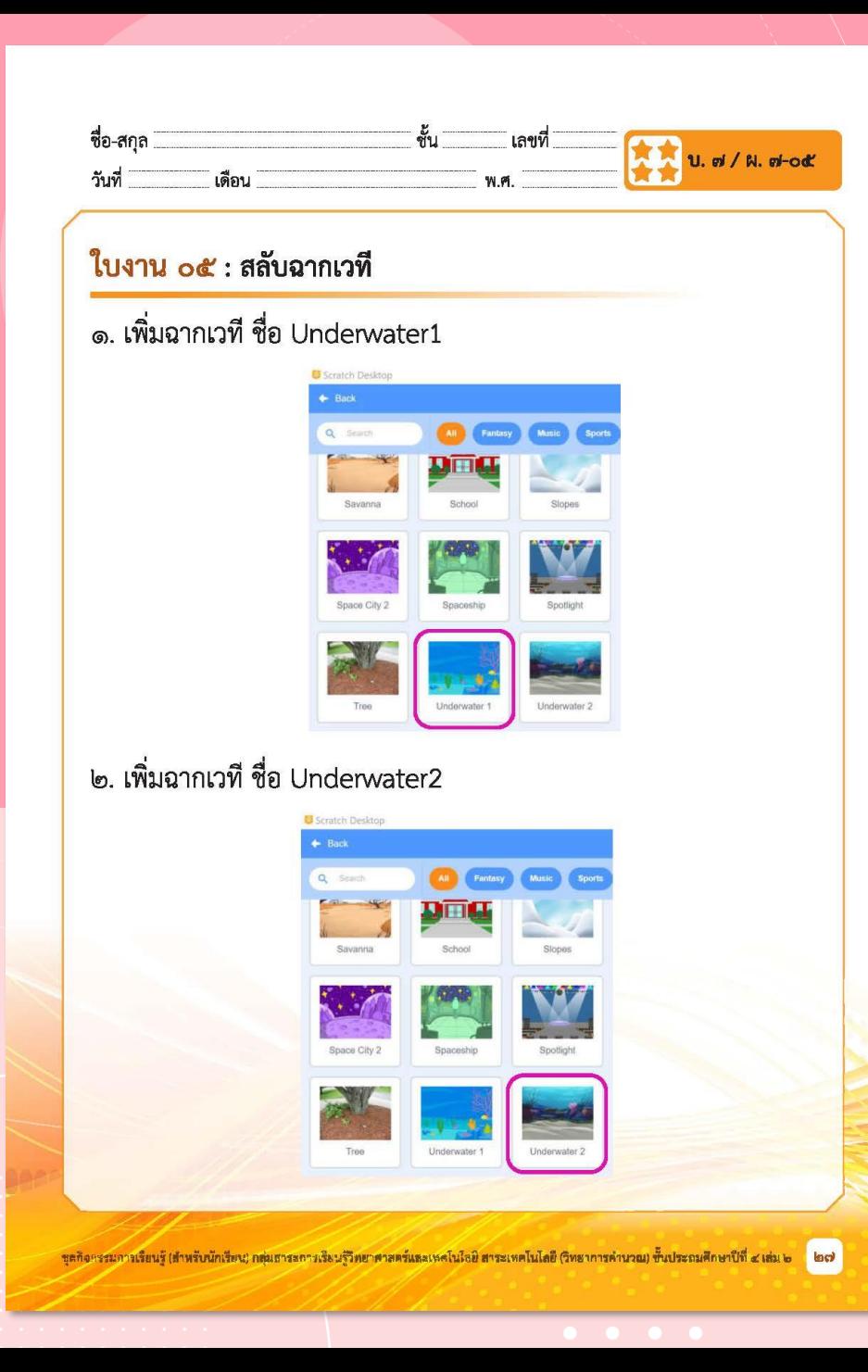

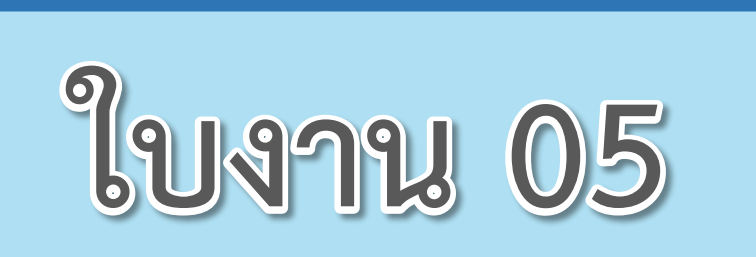

 $\begin{array}{cccccccccccccc} \bullet & \bullet & \bullet & \bullet & \bullet & \bullet \end{array}$ 

### **เรื่อง**...**สลับฉากบนเวที**

**( สามารถดาวน์โหลดได้ที่ www.dltv.ac.th )**

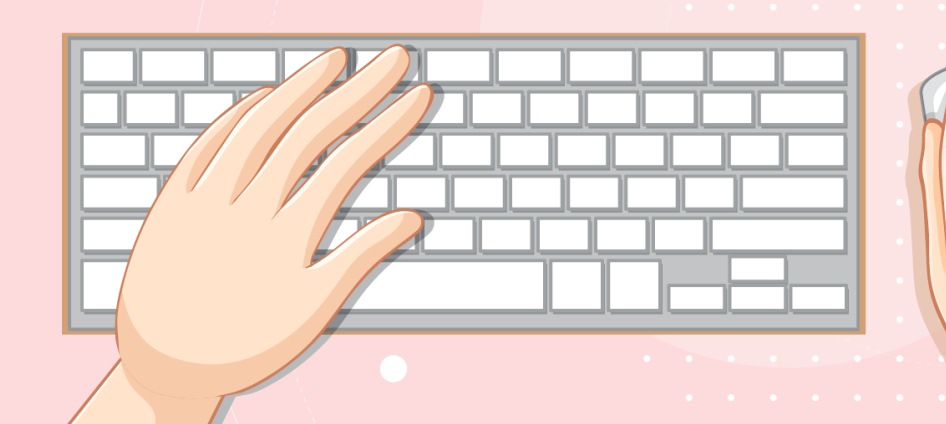

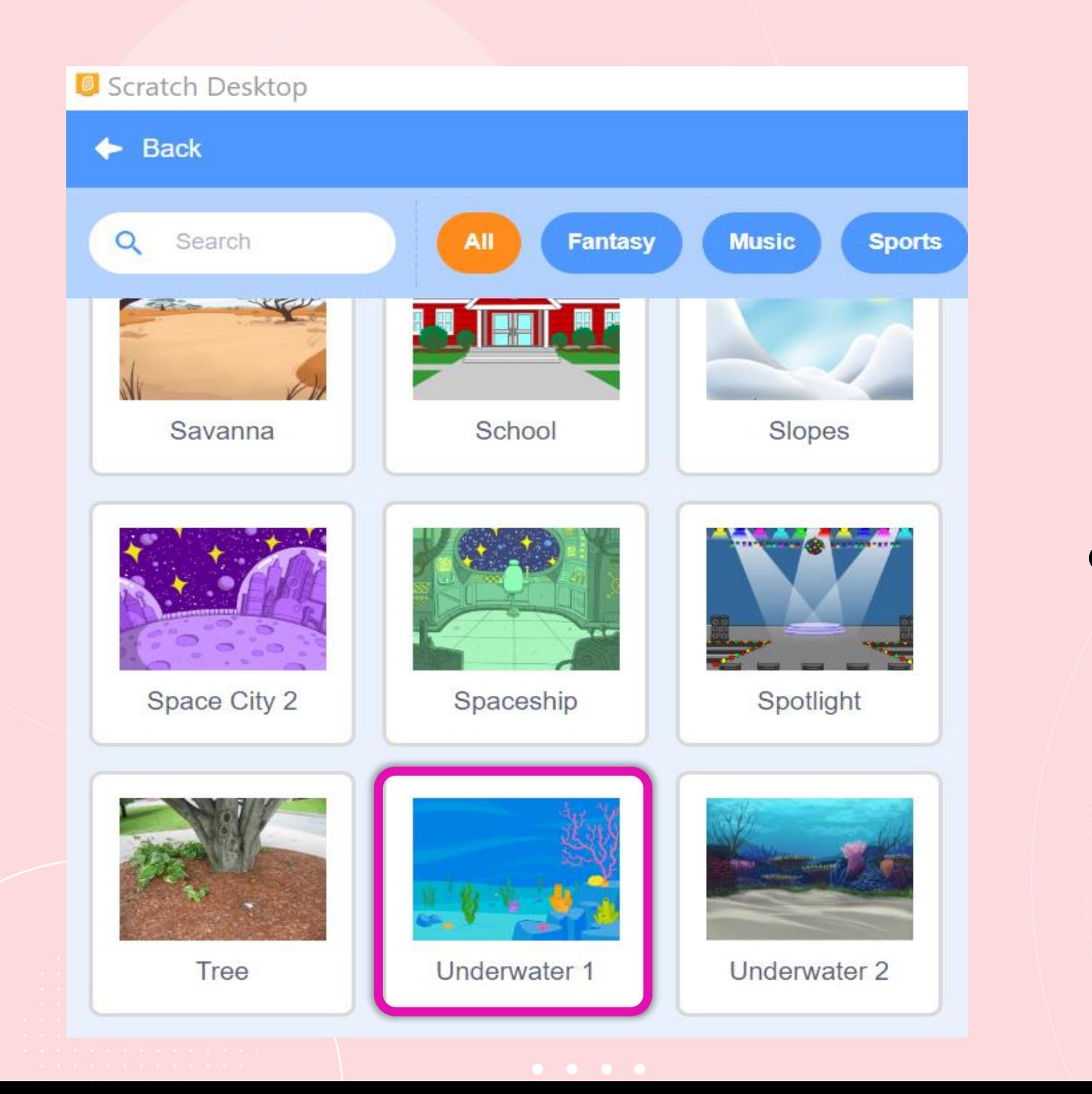

## **1. เพิ่มฉากเวที ชื่อ Underwater 1**

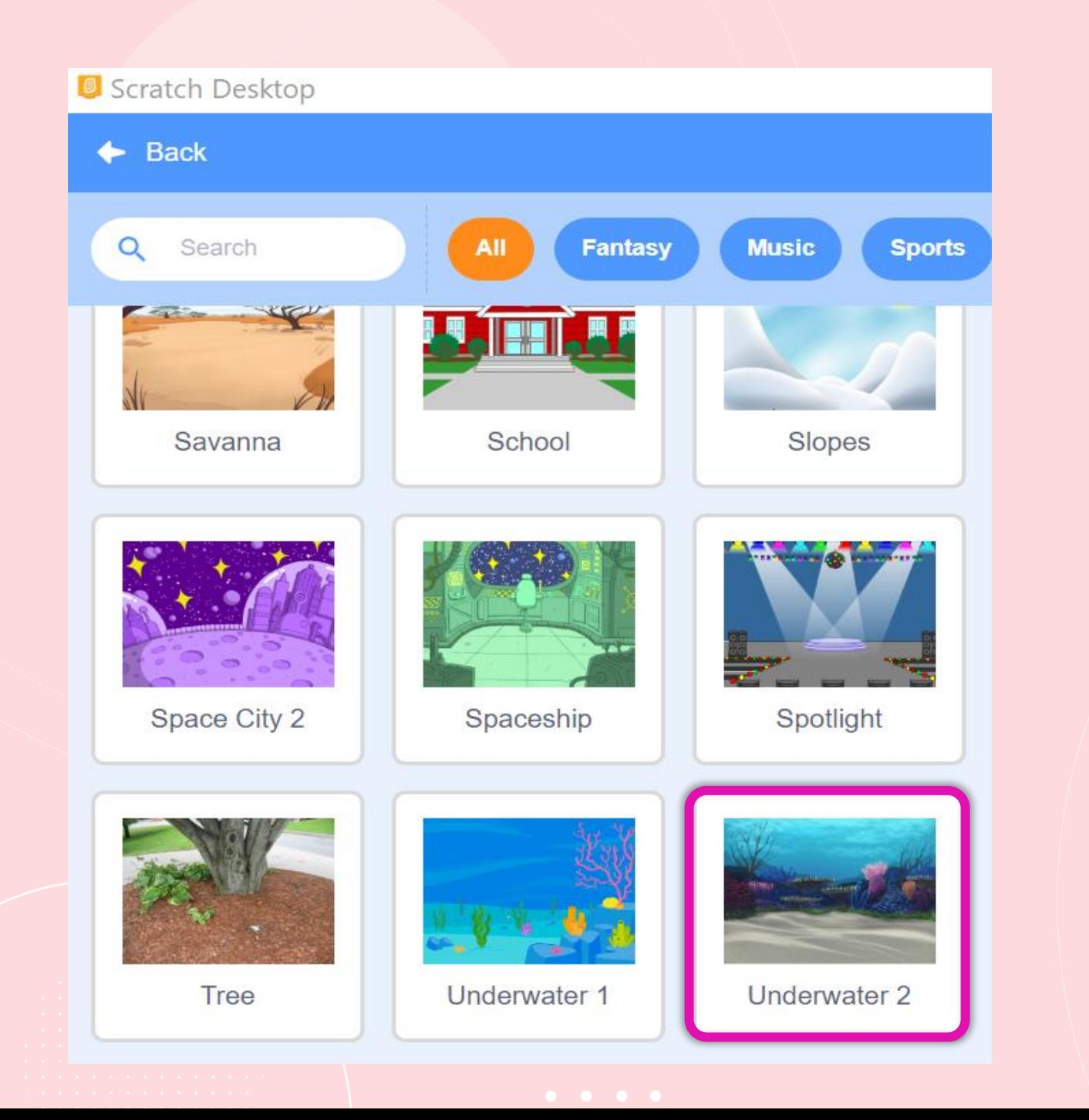

## **2. เพิ่มฉากเวที ชื่อ Underwater 2**

## **3. คลิกที่ Stage จะปรากฏ หน้าต่างของเวที ดังรูป**

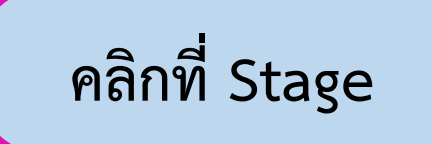

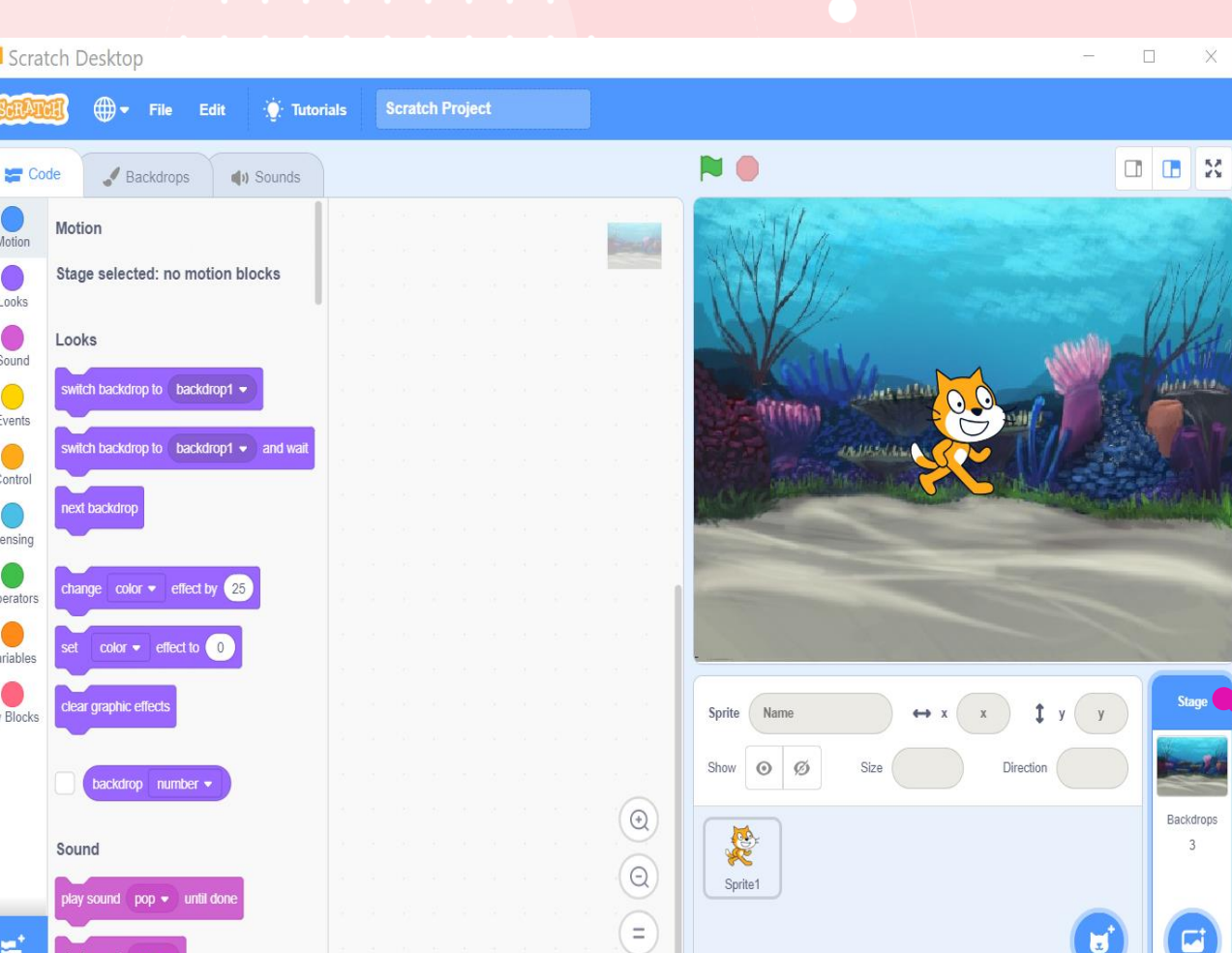

 $O<sub>l</sub>$ 

#### **4. คลิกที่แถบ Backdrops จะปรากฏหน้าต่างดังนี้**

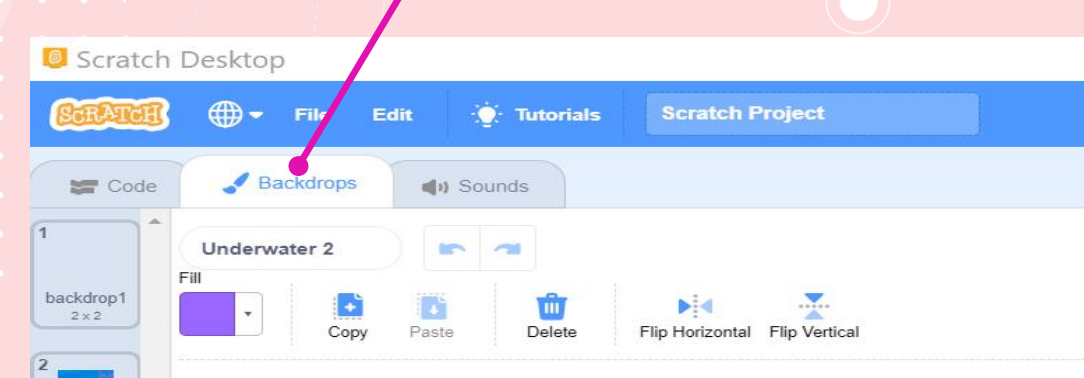

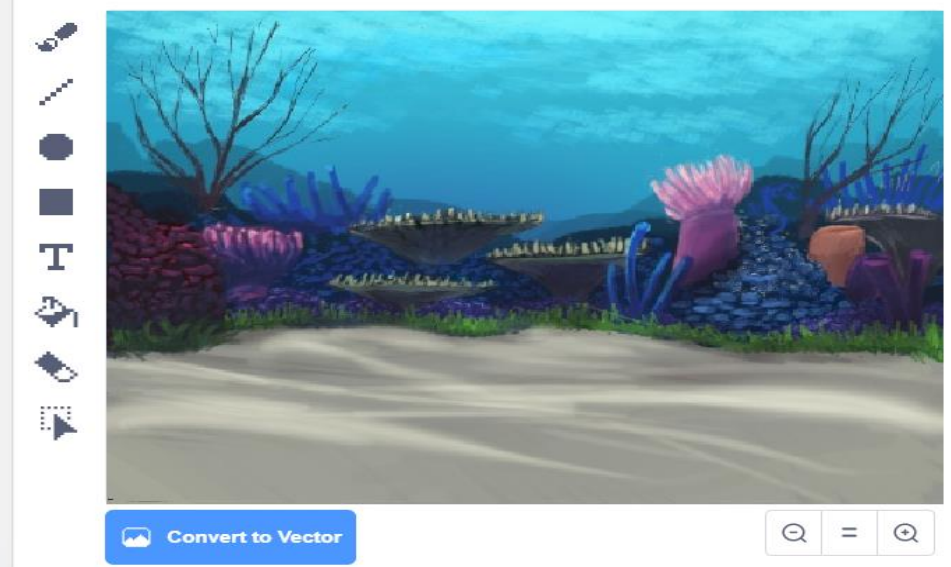

Underwa.  $480 \times 360$ 

Underwa.  $480 \times 360$ 

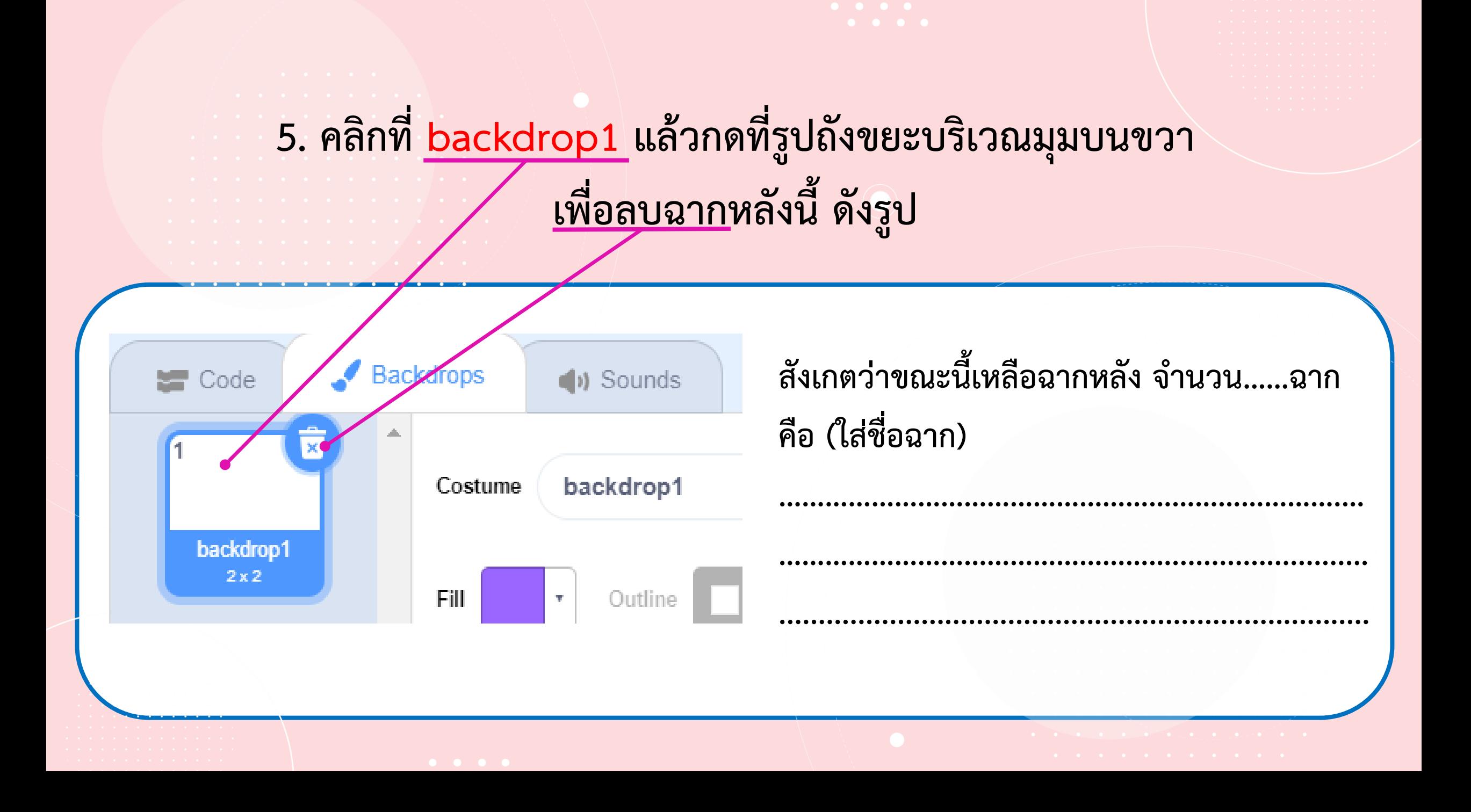

**6. คลิกแถบ Code แล้วคลิกกลุ่มบล็อก Events วางบล็อก When stage clicked บนพื้นที่เขียนสคริปต์ แล้วคลิกที่กลุ่มบล็อก Looks เพื่อน าบล็อก next backdrop มาวางต่อจากบล็อก When stage clicked ดังรูป <sup>12</sup>**

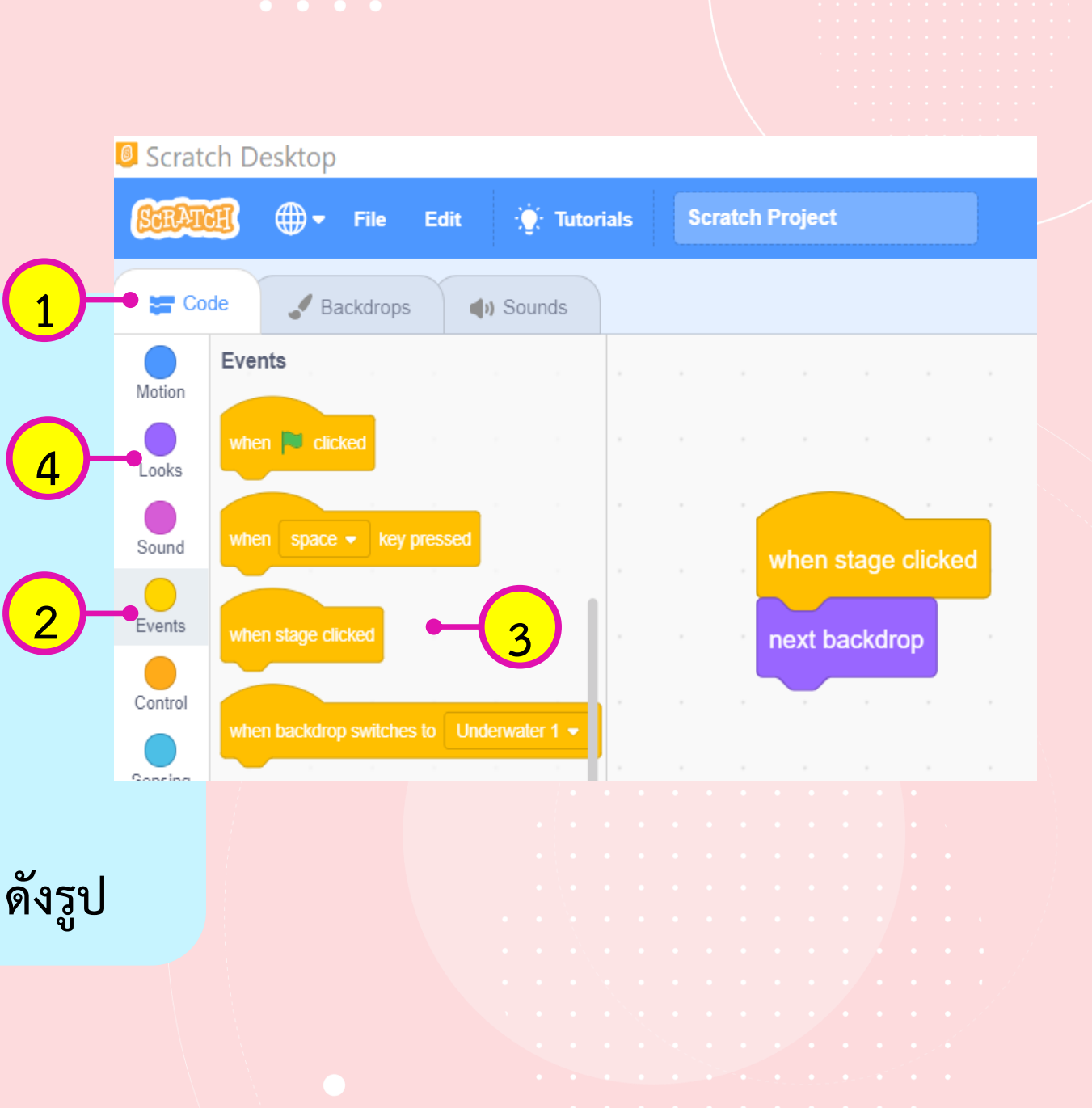

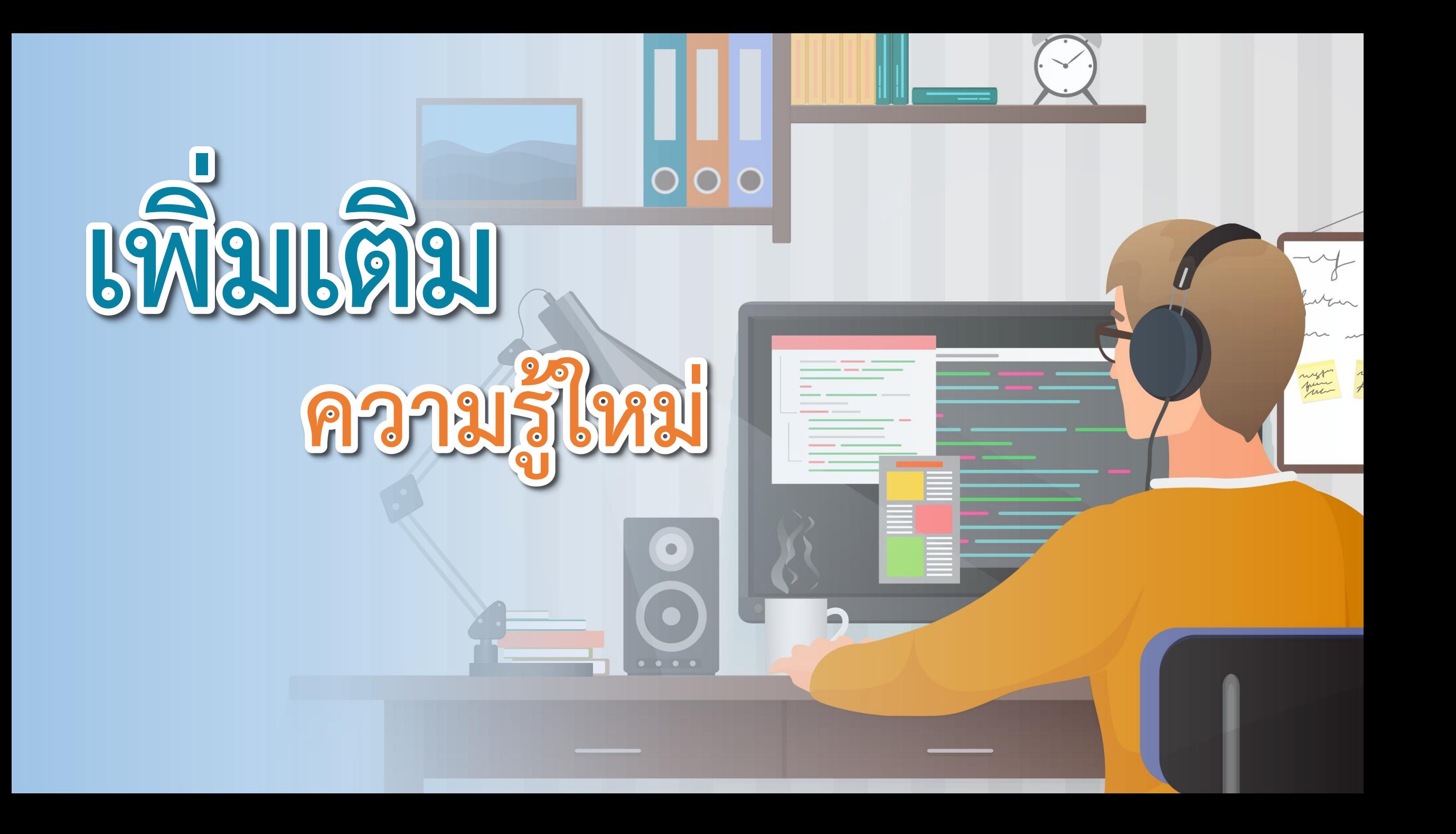

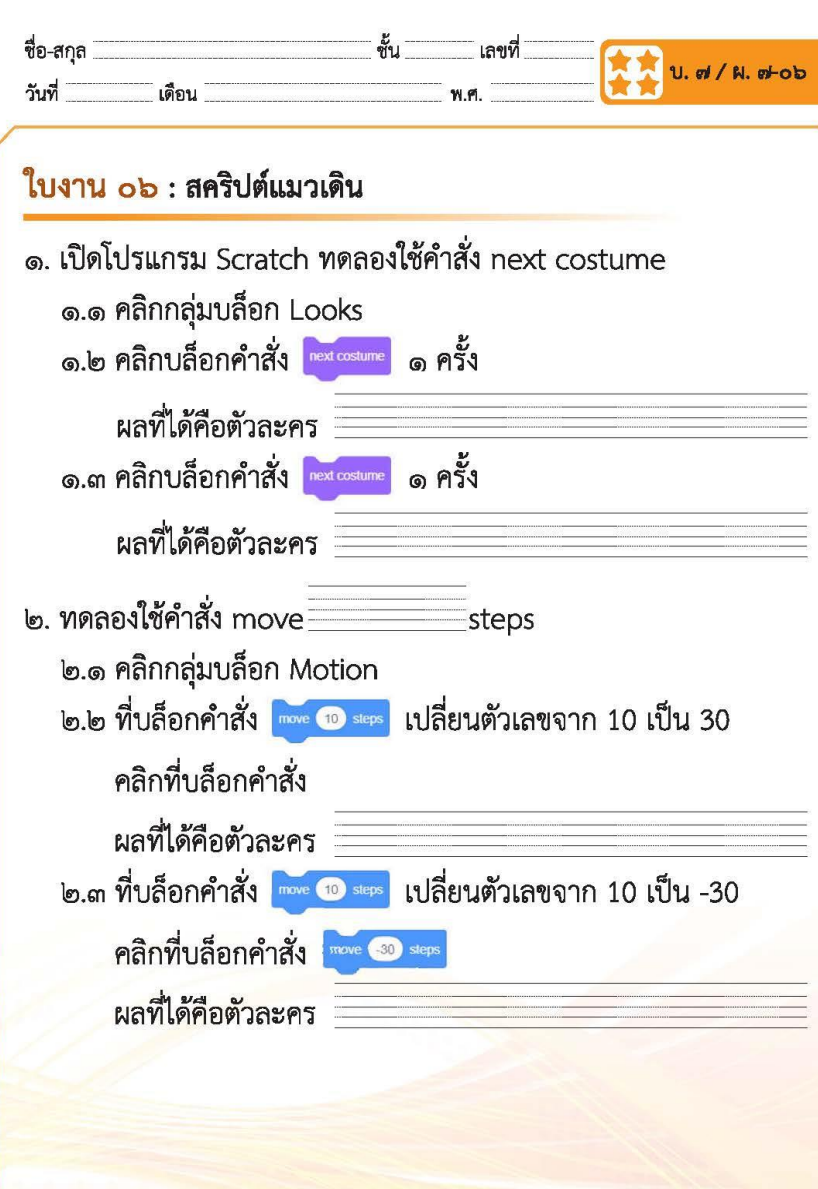

ขุดกิจกรรมการเรียนรู้ (สำหรับนักเรียน) กลุ่มสาระการเรียนรู้วิทยาสาสตร์และเทคโนโลยิ สาระเทคโนโลยิ (วิทยาการคำนวณ) ขั้นประถมศึกษาปีที่ 2 เล่ม ๒

**and** 

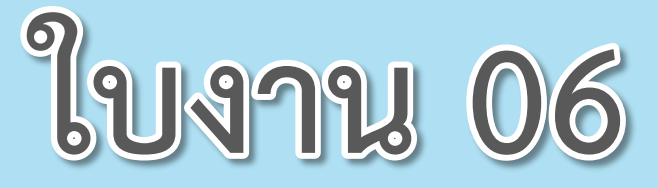

### **เรื่อง**...**สคริปต์แมวเดิน**

**( สามารถดาวน์โหลดได้ที่ www.dltv.ac.th )**

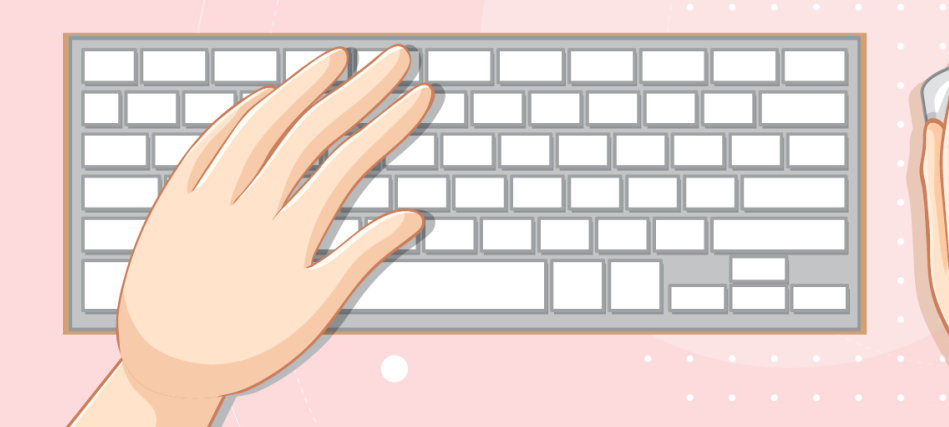

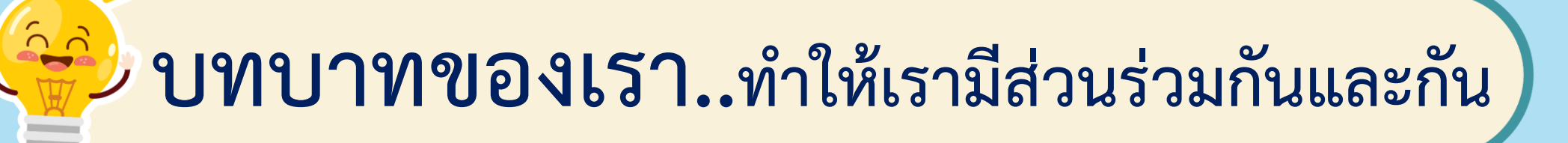

**1. ครูแจกใบงานให้นักเรียนต่อกลุ่ม 2. ครูดูแลนักเรียนตลอดการท างาน 3. ครูเตรียมคอมพิวเตอร์ที่มี โปรแกรม Scratch 3.0 ให้นักเรียน**

**บทบาทครูปลายทาง**

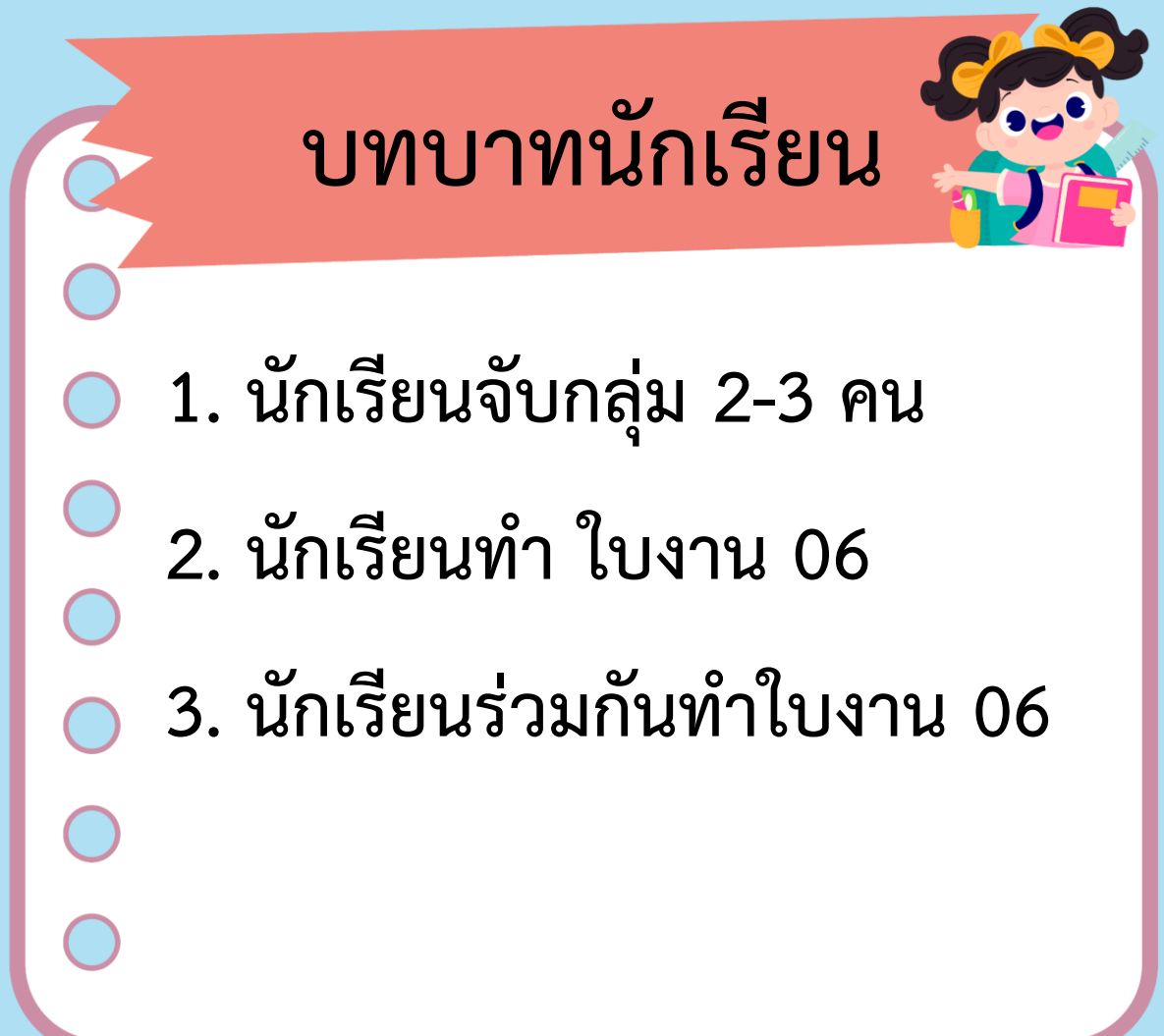

### **สถานการณ์**

### **ใช้ค าสั่งเพื่อให้ตัวละคร เปลี่ยนท่าทางและเคลื่อนที่ได้**

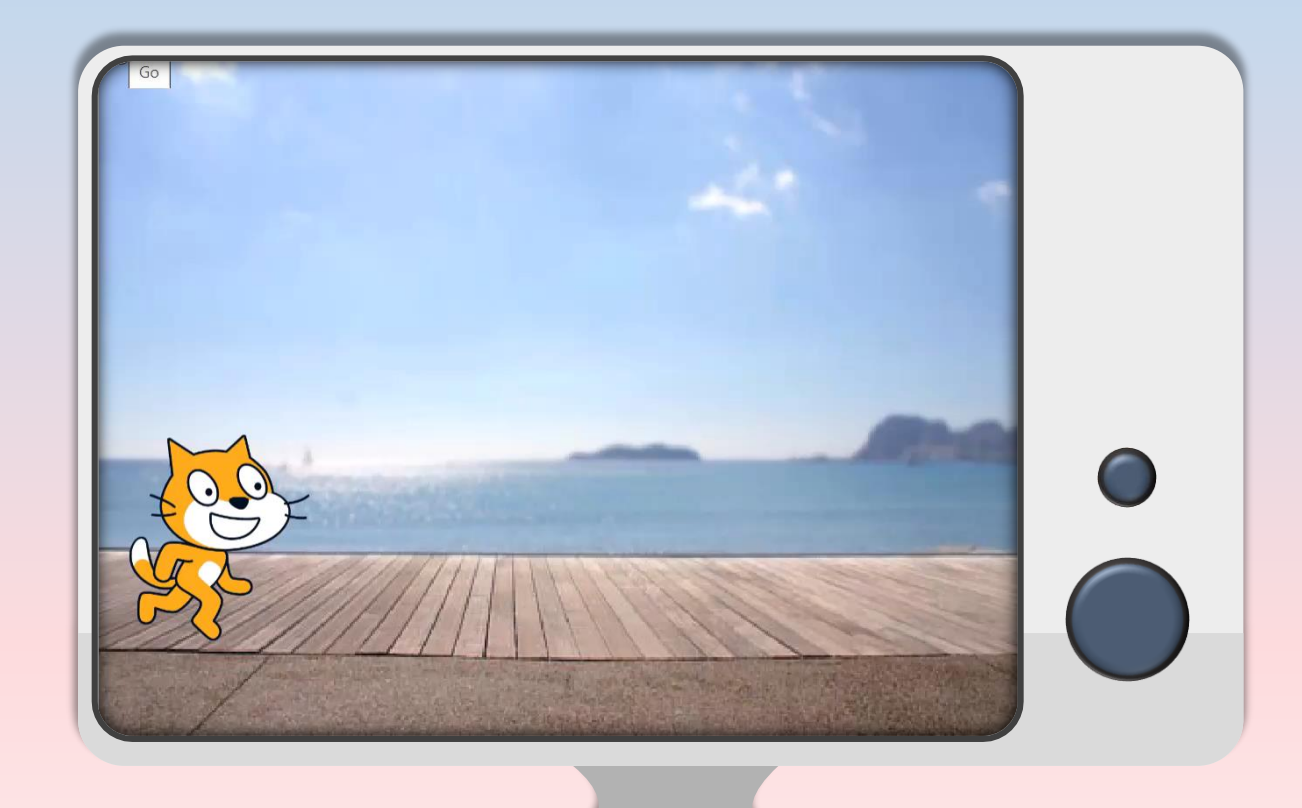

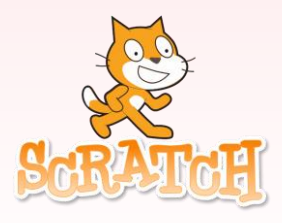

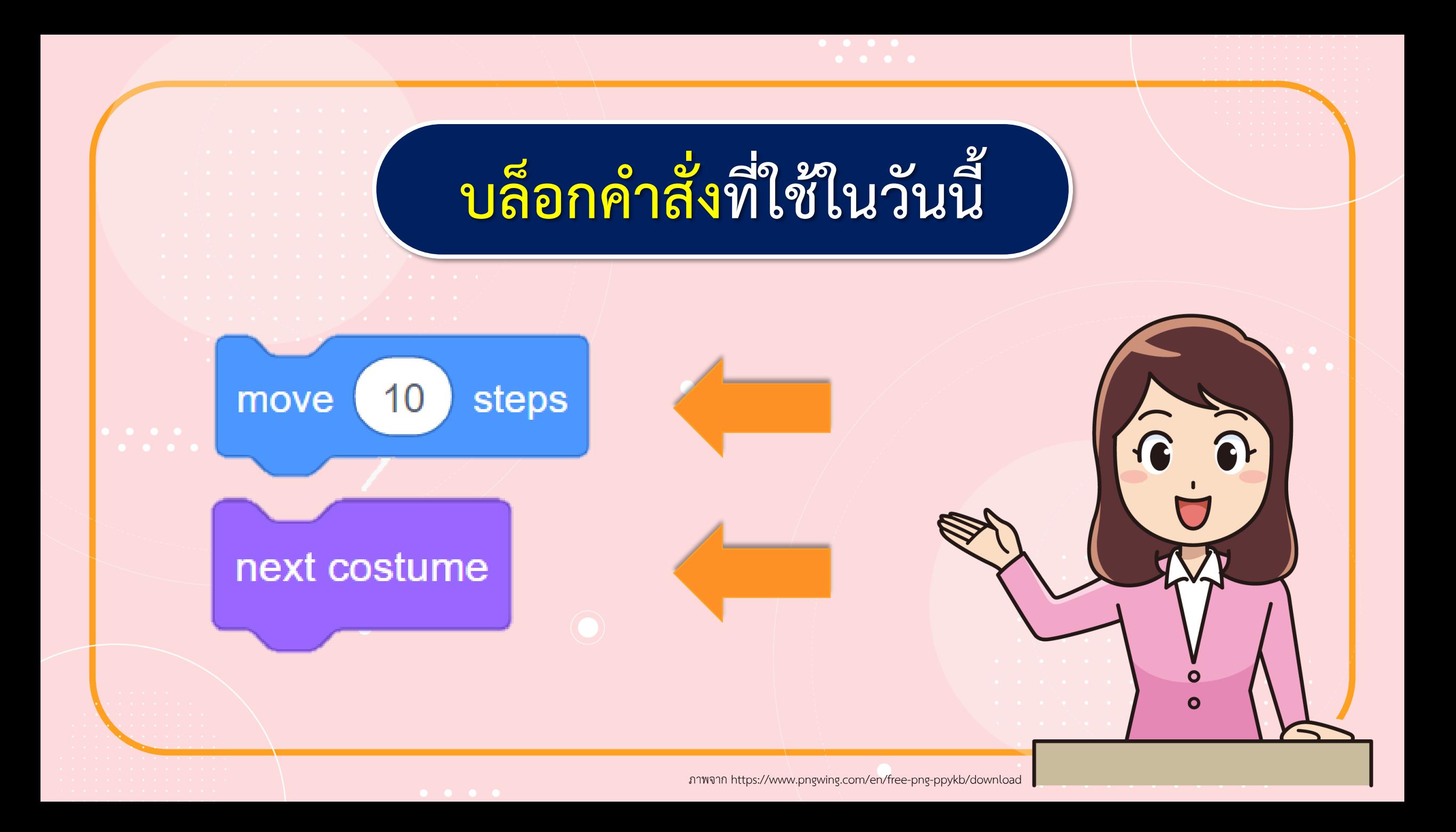

**กิจกรรมที่ท าวันนี้**

การวางแผนออกแบบเขียนสคริปต์

**1.เปิดโปรแกรม Scratch ทดลองใช้ค าสั่ง next costume 2. ทดลองใช้ค าสั่ง move…Step**

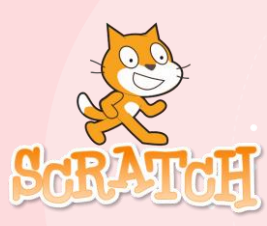

**1. เปิดโปรแกรม Scratch ทดลองใช้ค าสั่ง next costume 1.1 คลิกกลุ่มบล็อก Looks** 1.2 คลิกบล็อกคำสั่ง **1 ครั้ง ค**ะxt costume 1 ครั้ง

**ผลที่ได้คือตัวละคร........................................................** 1.3 คลิกบล็อกคำสั่ง **ค**ะxt costume อีก 1 ครั้ง **ผลที่ได้คือตัวละคร.........................................................**

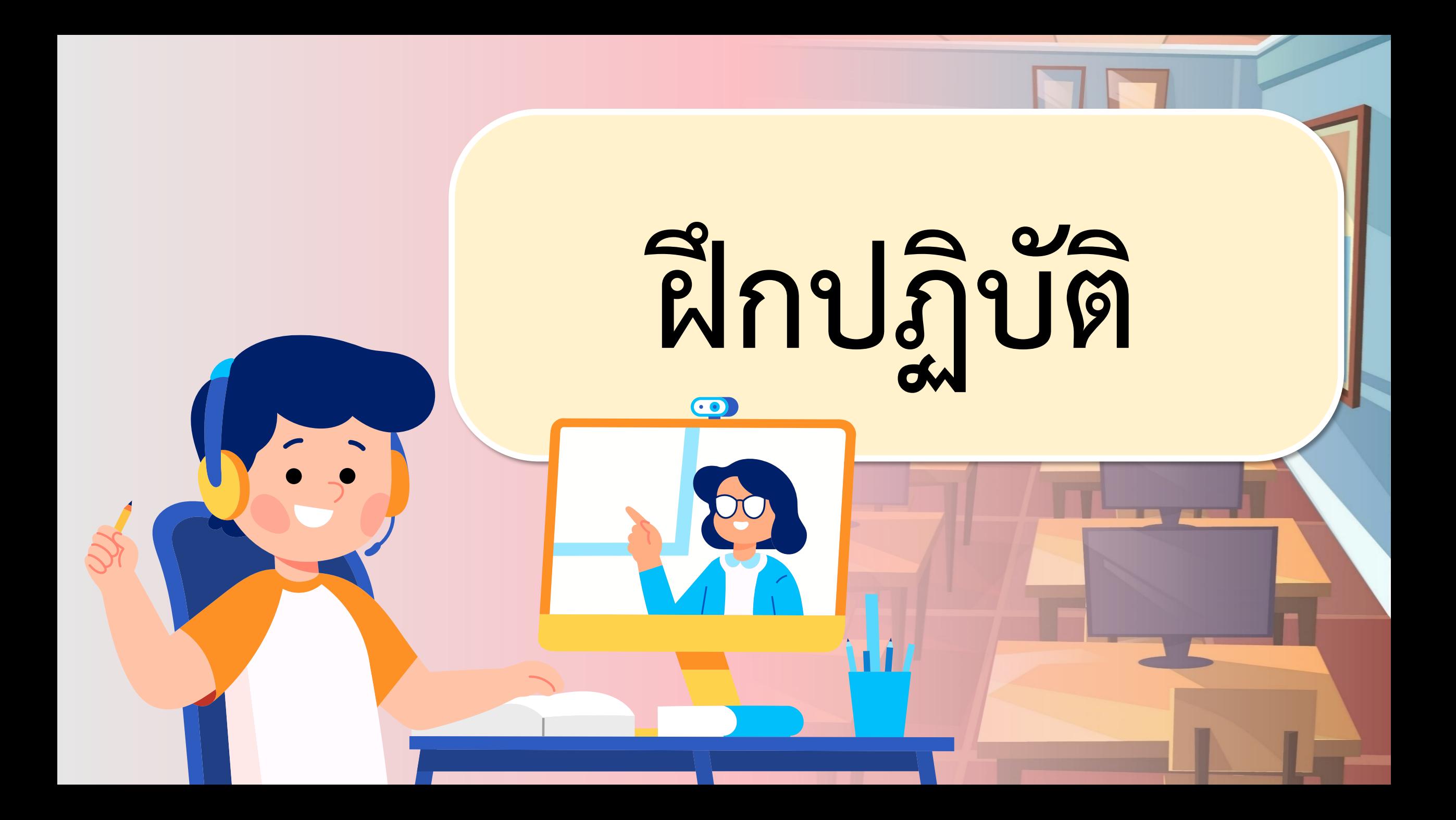

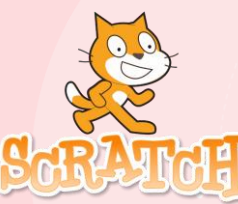

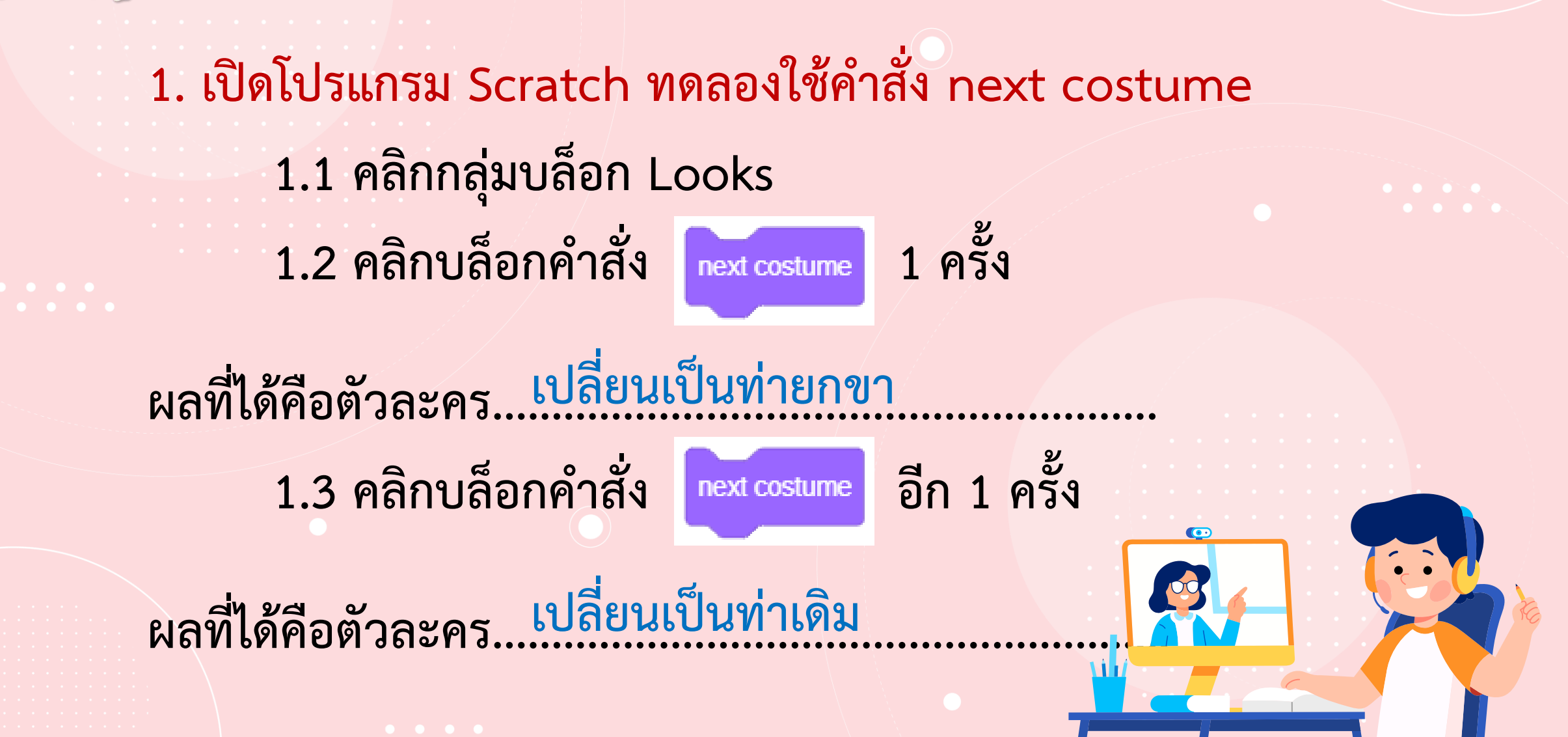

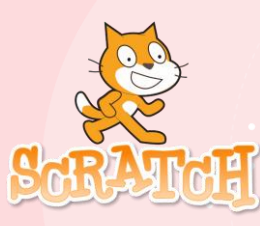

**2. ทดลองใช้ค าสั่ง move ………………………. steps 2.1 คลิกกลุ่มบล็อก Motion 2.2 คลิกบล็อกค าสั่ง เปลี่ยนตัวเลขจาก 10** 

**เป็น 30 คลิกที่บล็อกค าสั่ง** 

**ผลที่ได้คือตัวละคร....................................................................** 

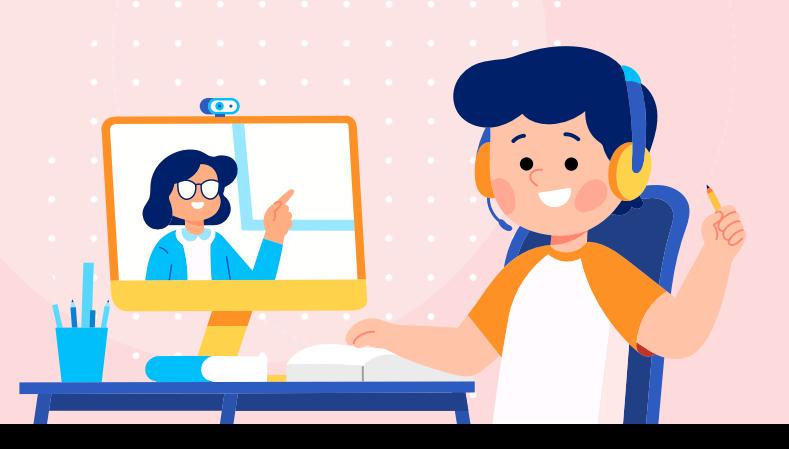

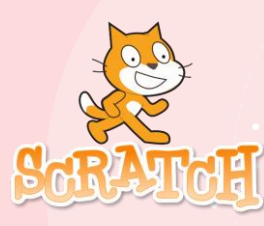

#### **2. ทดลองใช้ค าสั่ง move ………………………. steps**

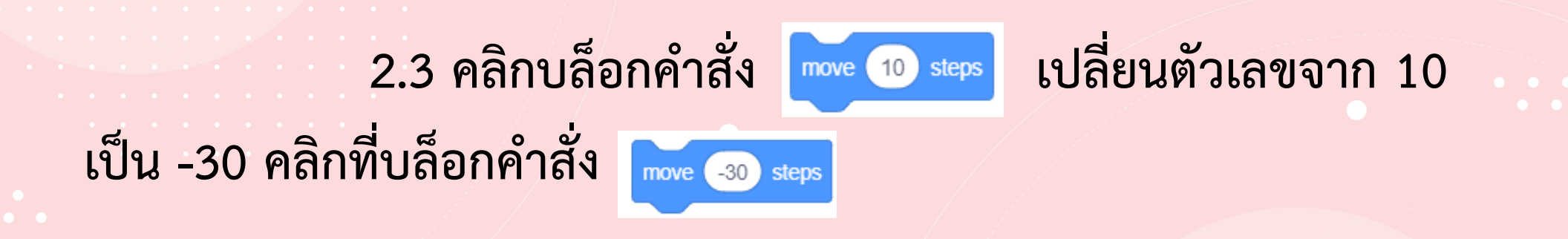

#### **ผลที่ได้คือตัวละคร.....................................................................**

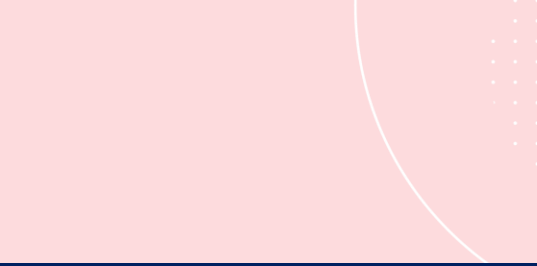

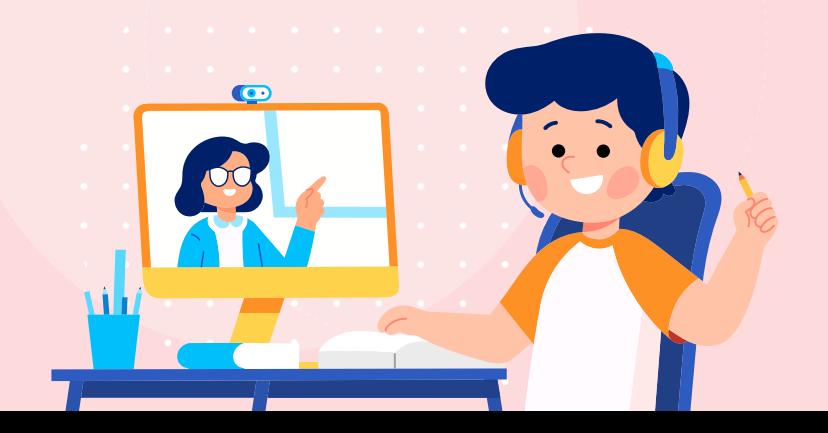

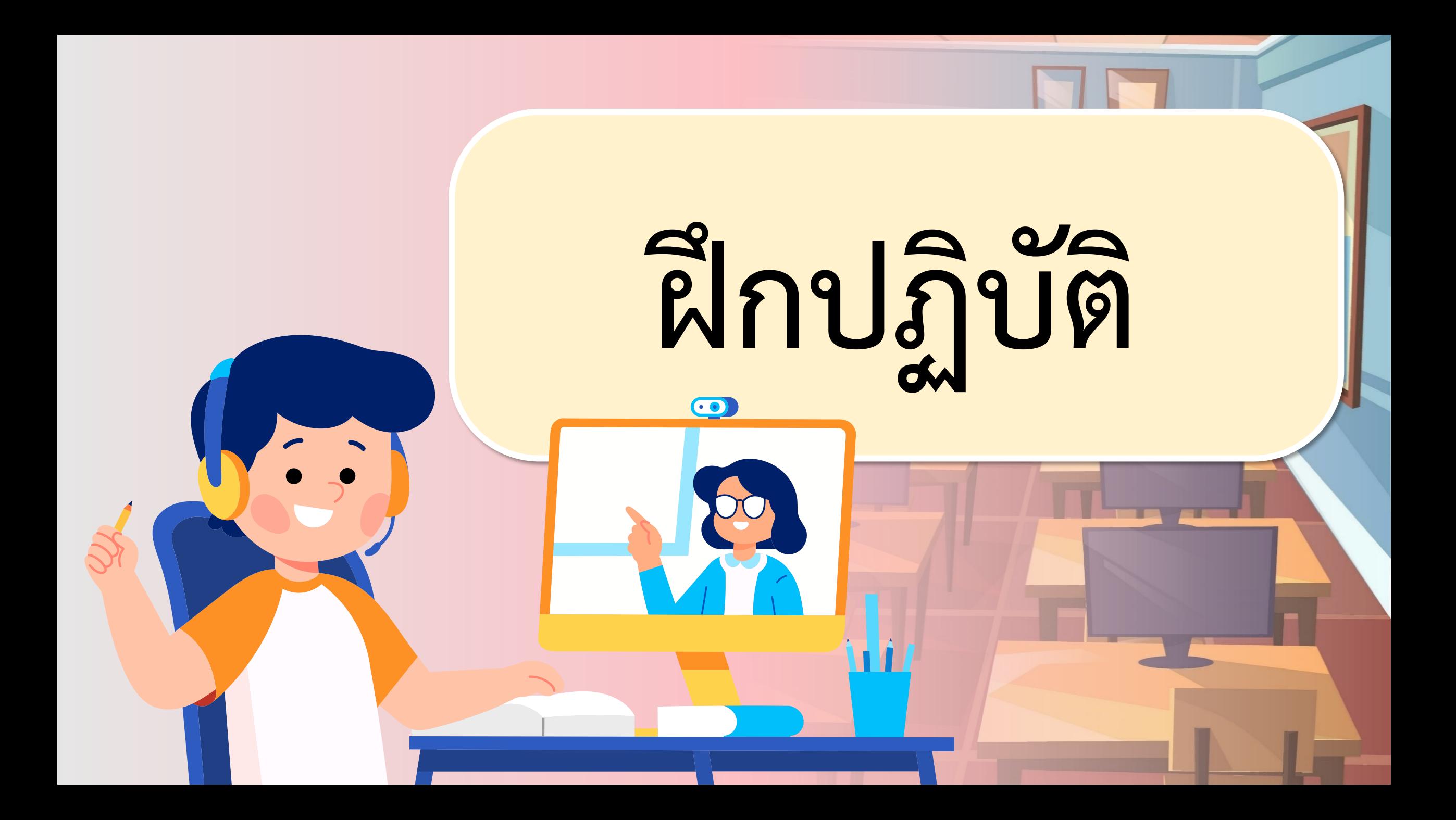

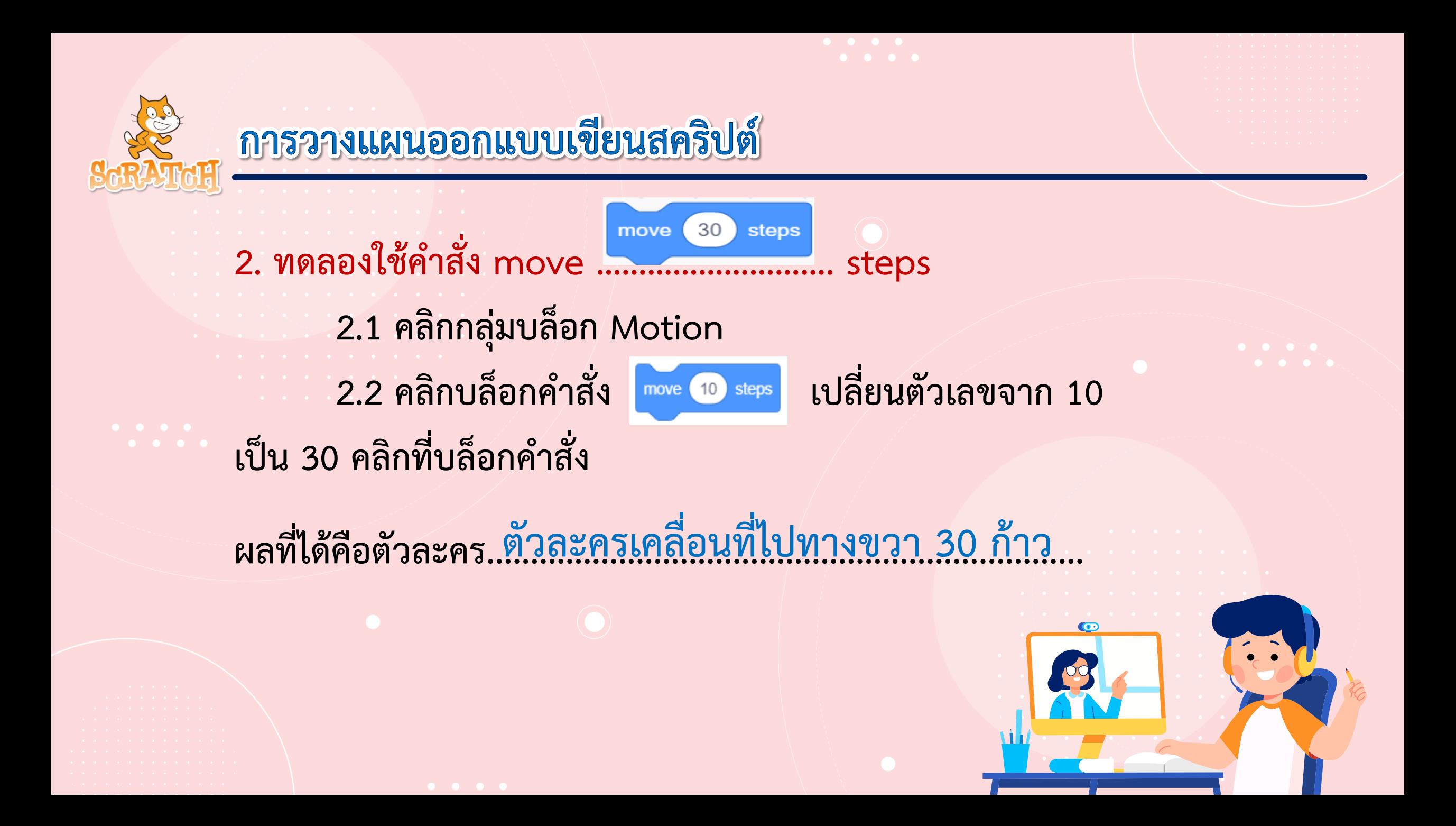

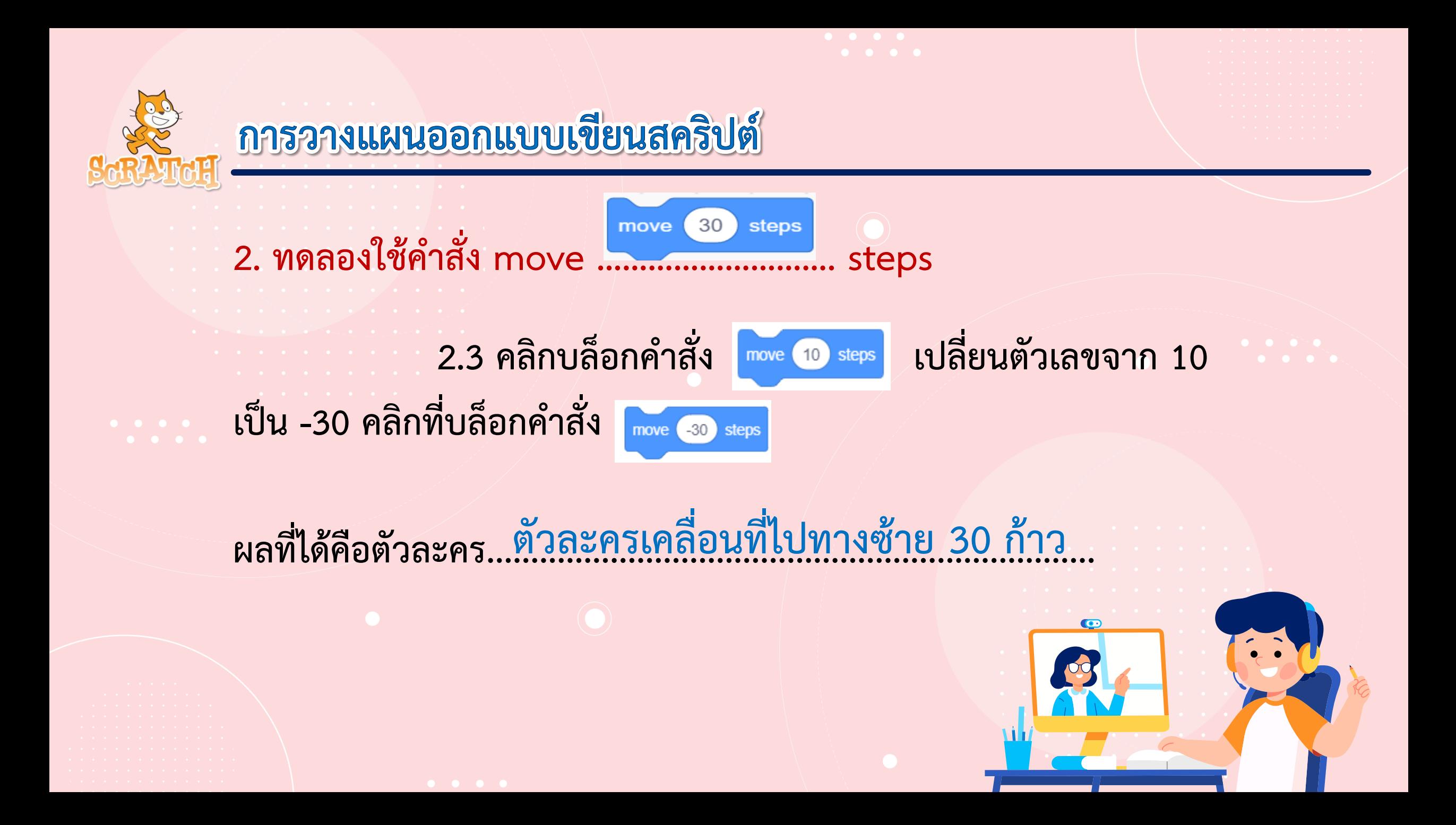

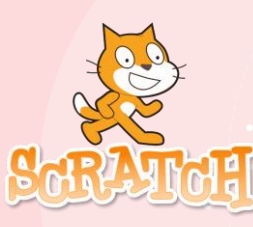

**3. ทดลองเขียนสคริปต์ให้แมวเดิน โดยใช้บล็อกค าสั่งในตารางช่องด้านซ้าย แล้วบันทึกผลที่ได้ในช่องด้านขวา** 

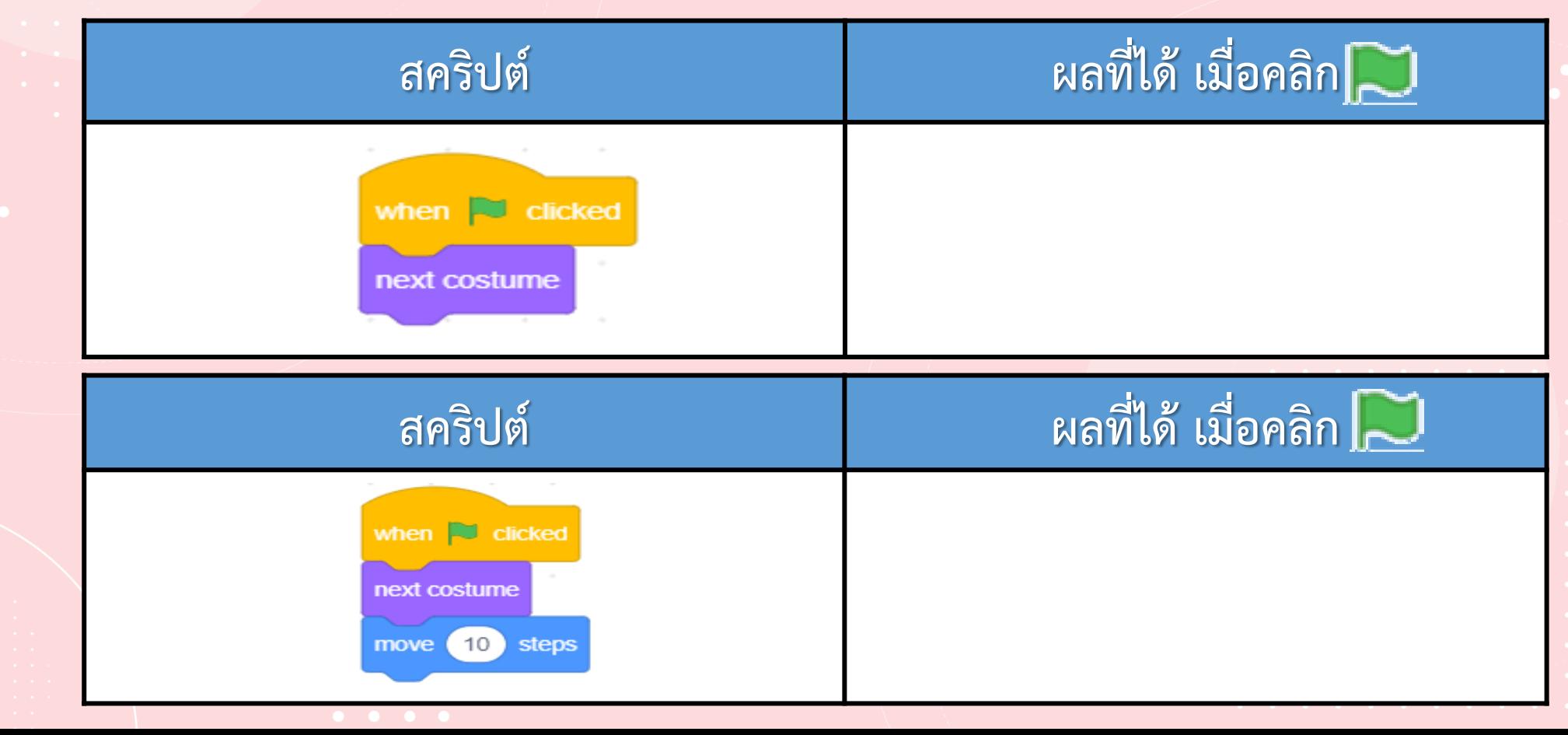

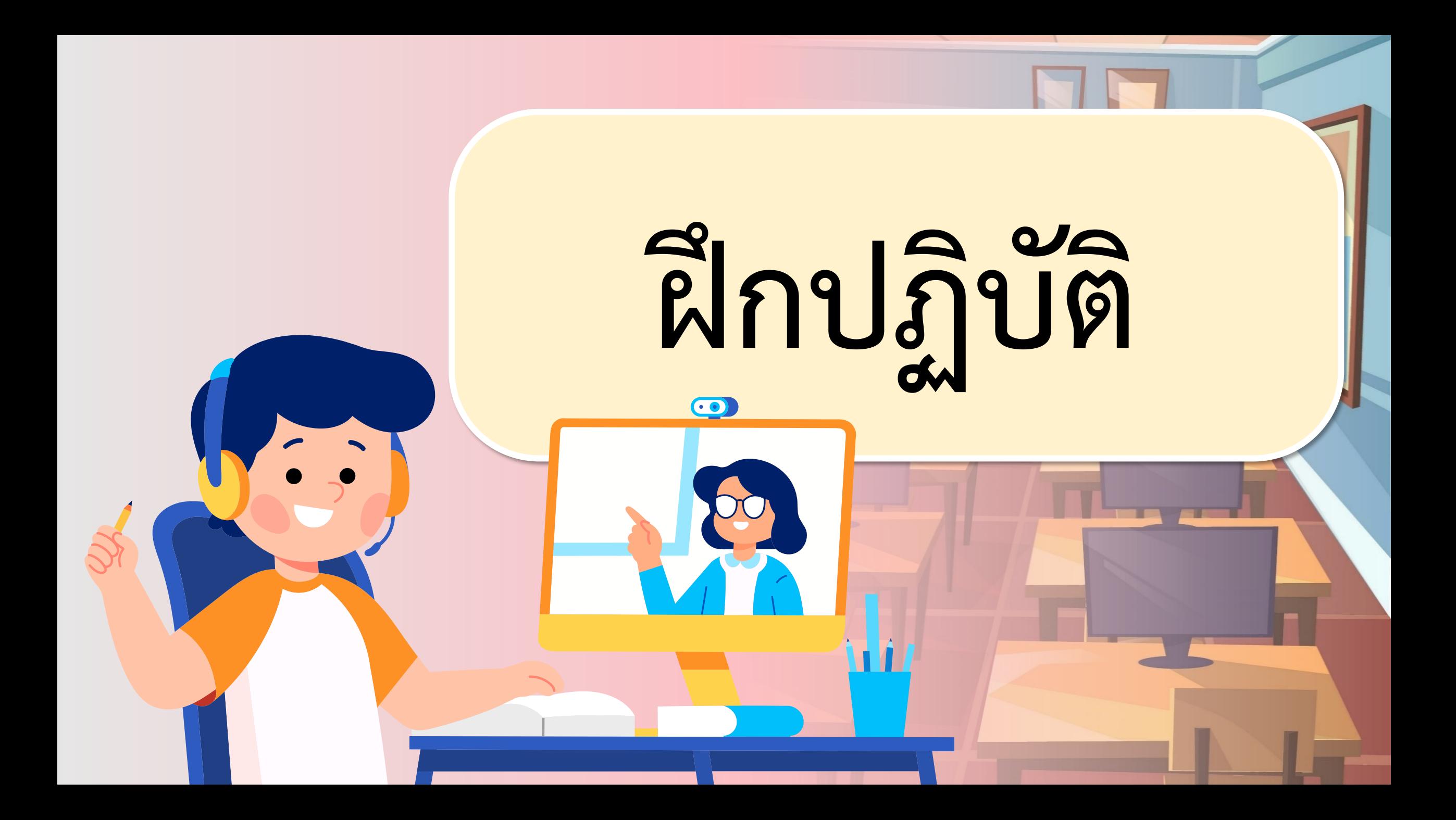

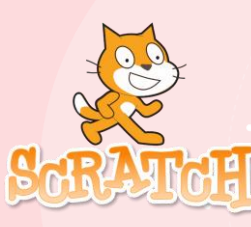

**3. ทดลองเขียนสคริปต์ให้แมวเดิน โดยใช้บล็อกค าสั่งในตารางช่องด้านซ้าย แล้วบันทึกผลที่ได้ในช่องด้านขวา** 

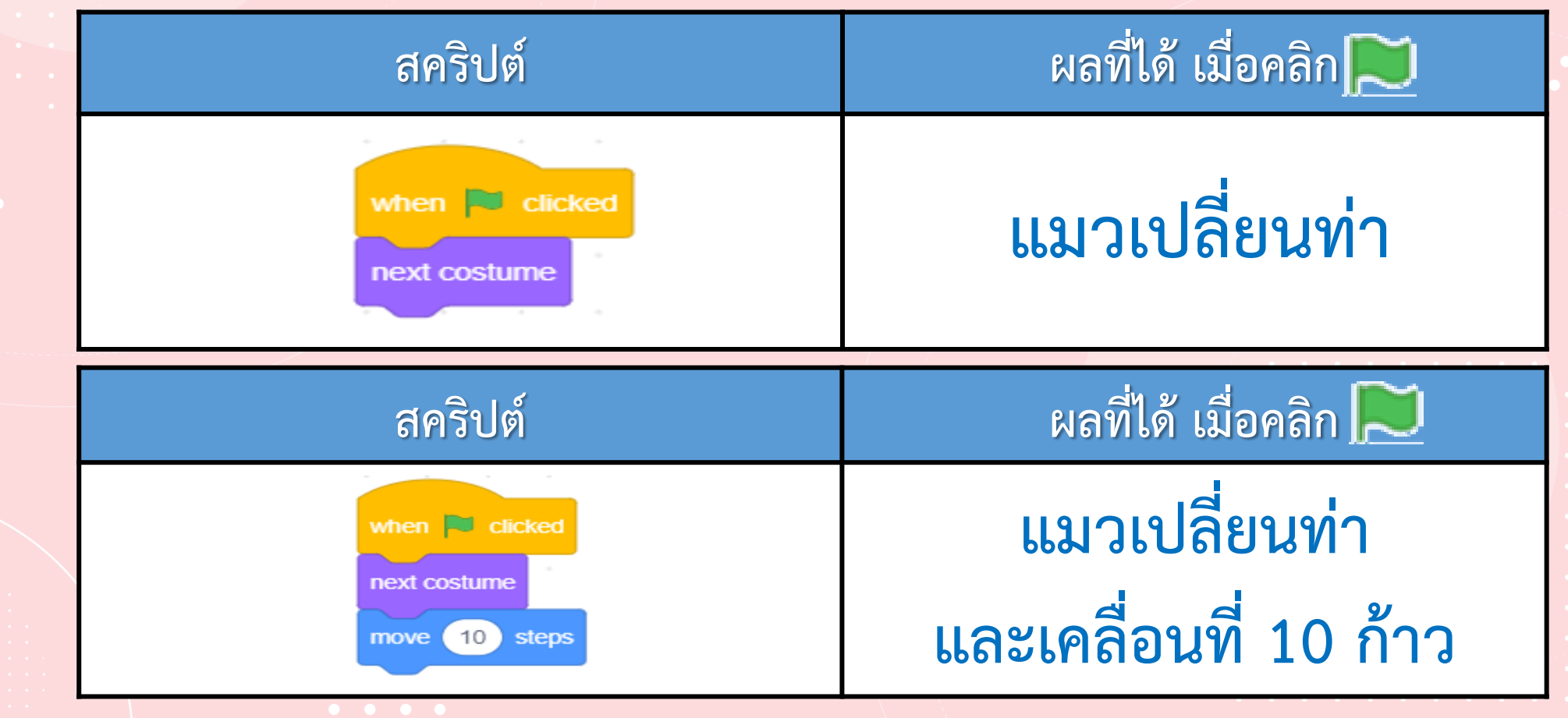

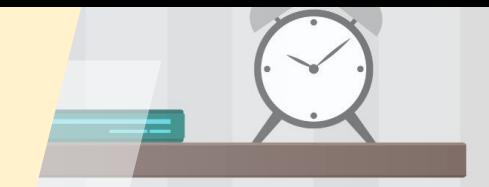

# **Ananuavaanssu**

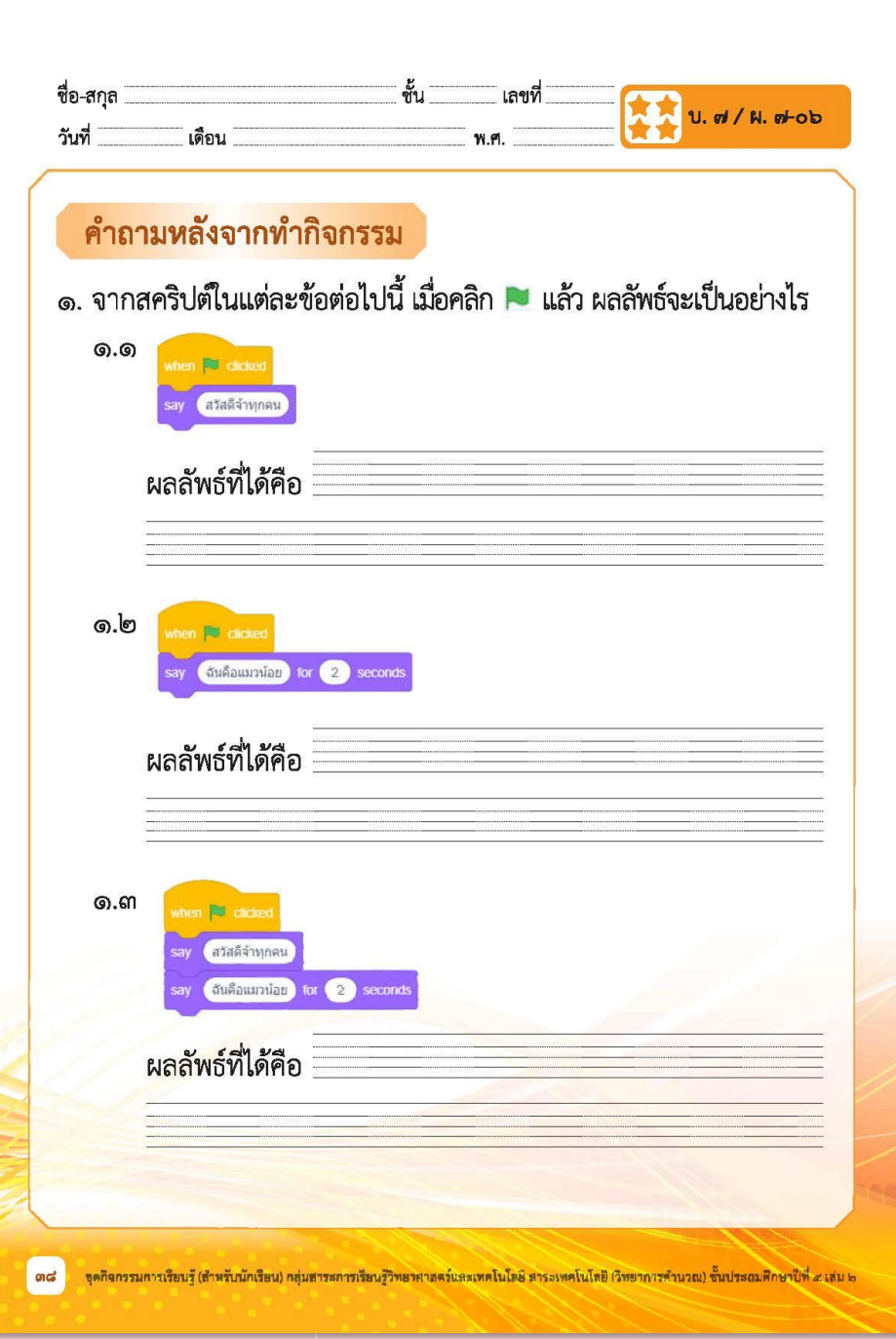

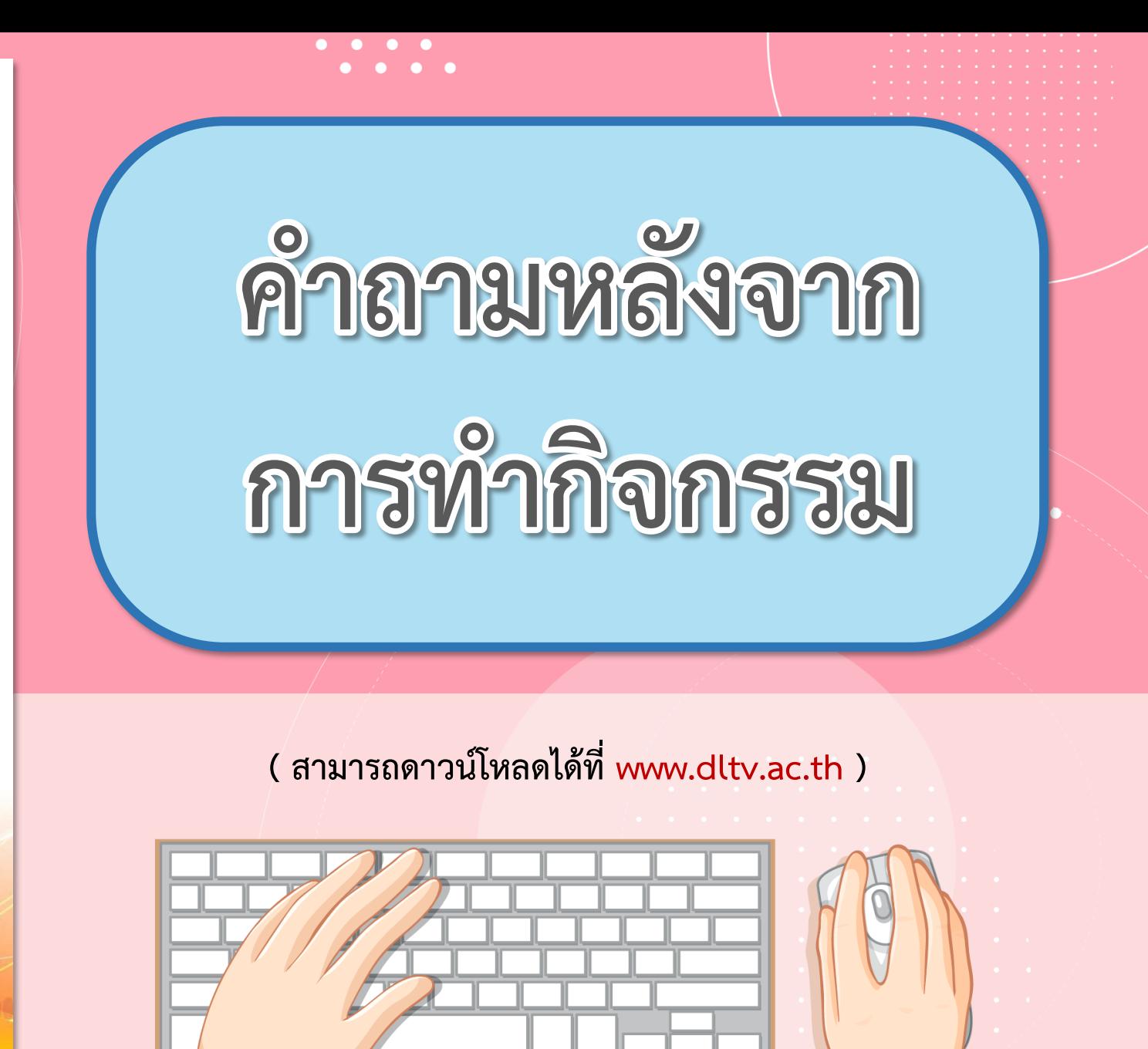

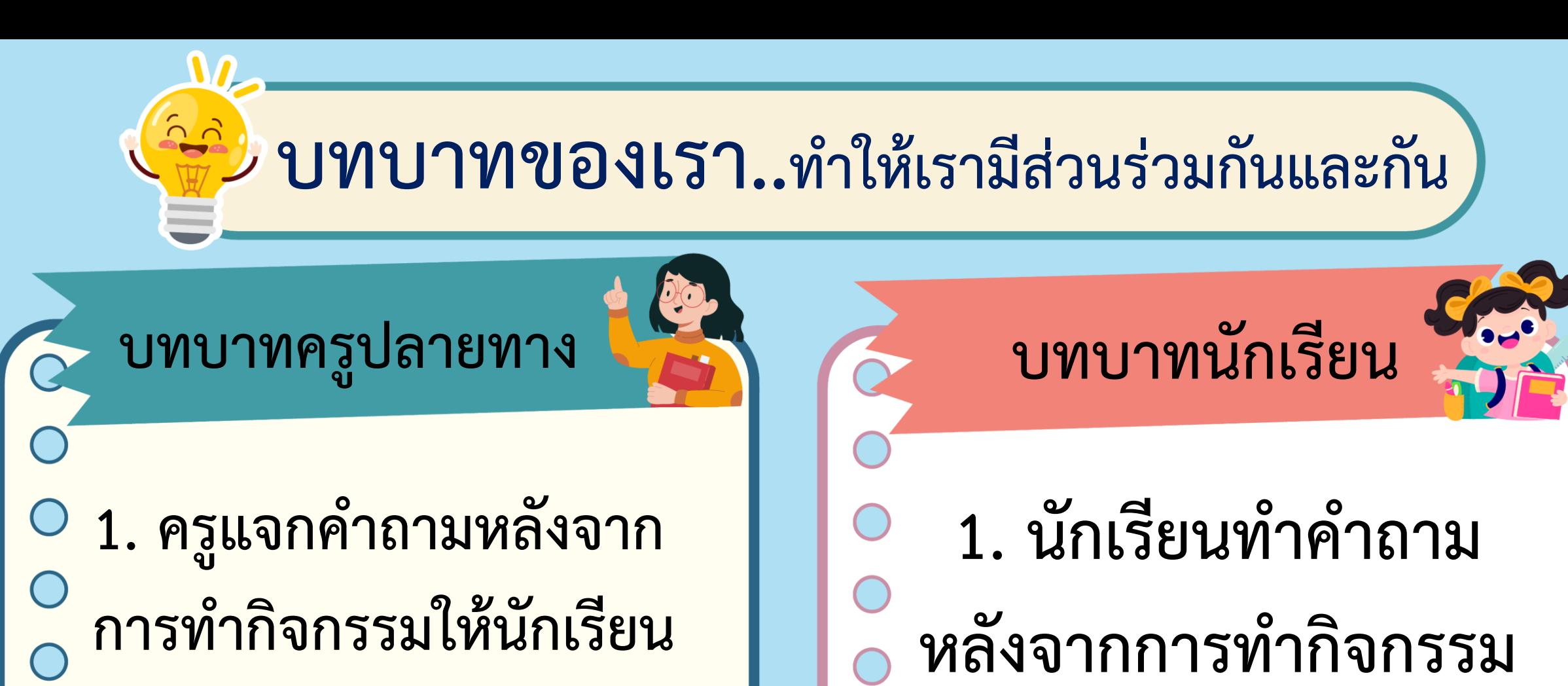

- <mark>2. ครูดูแลนักเรียนขณะทำ</mark>
- **กิจกรรม**

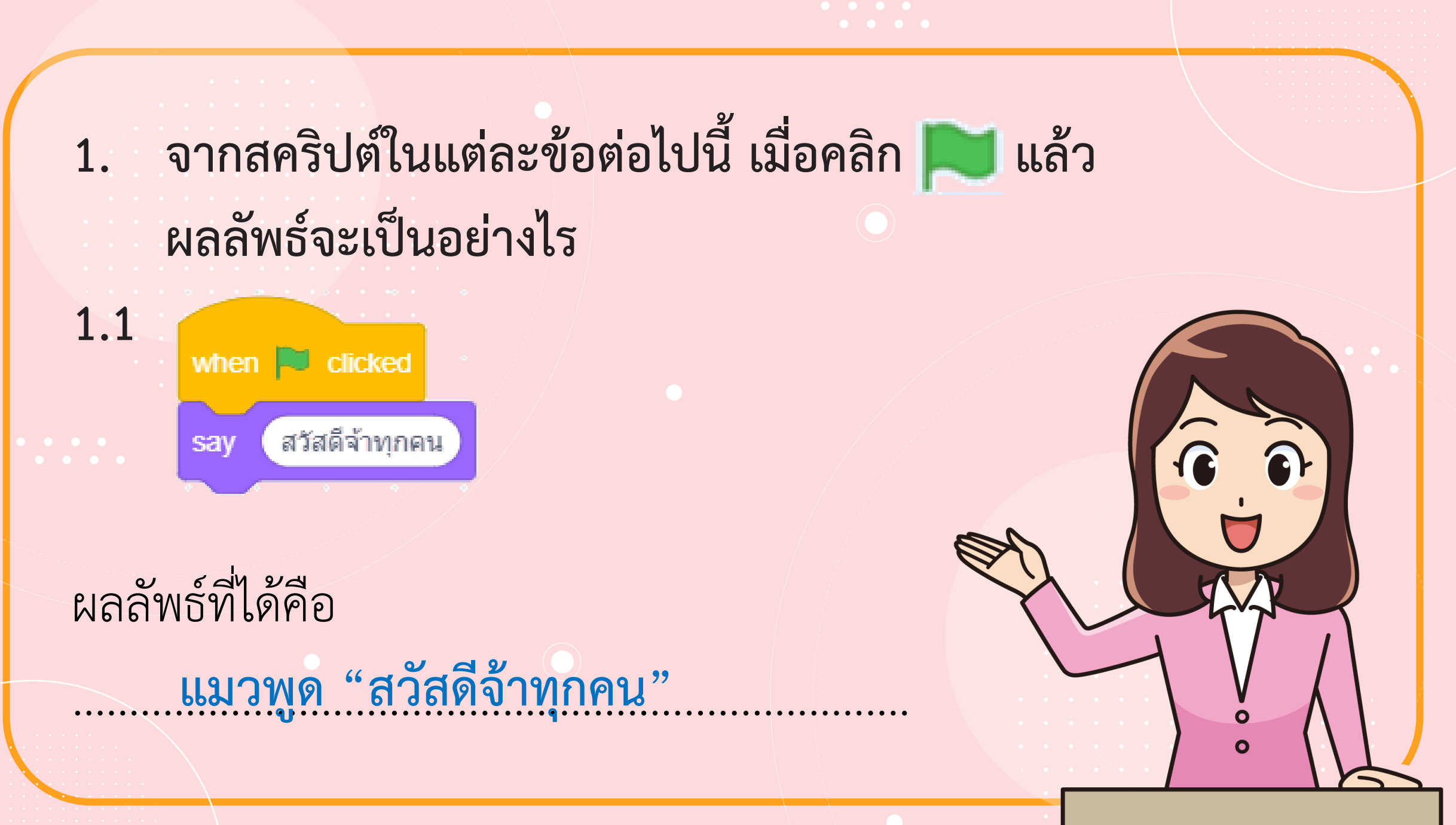

ภาพจาก https://www.pngwing.com/en/free-png-ppykb/download

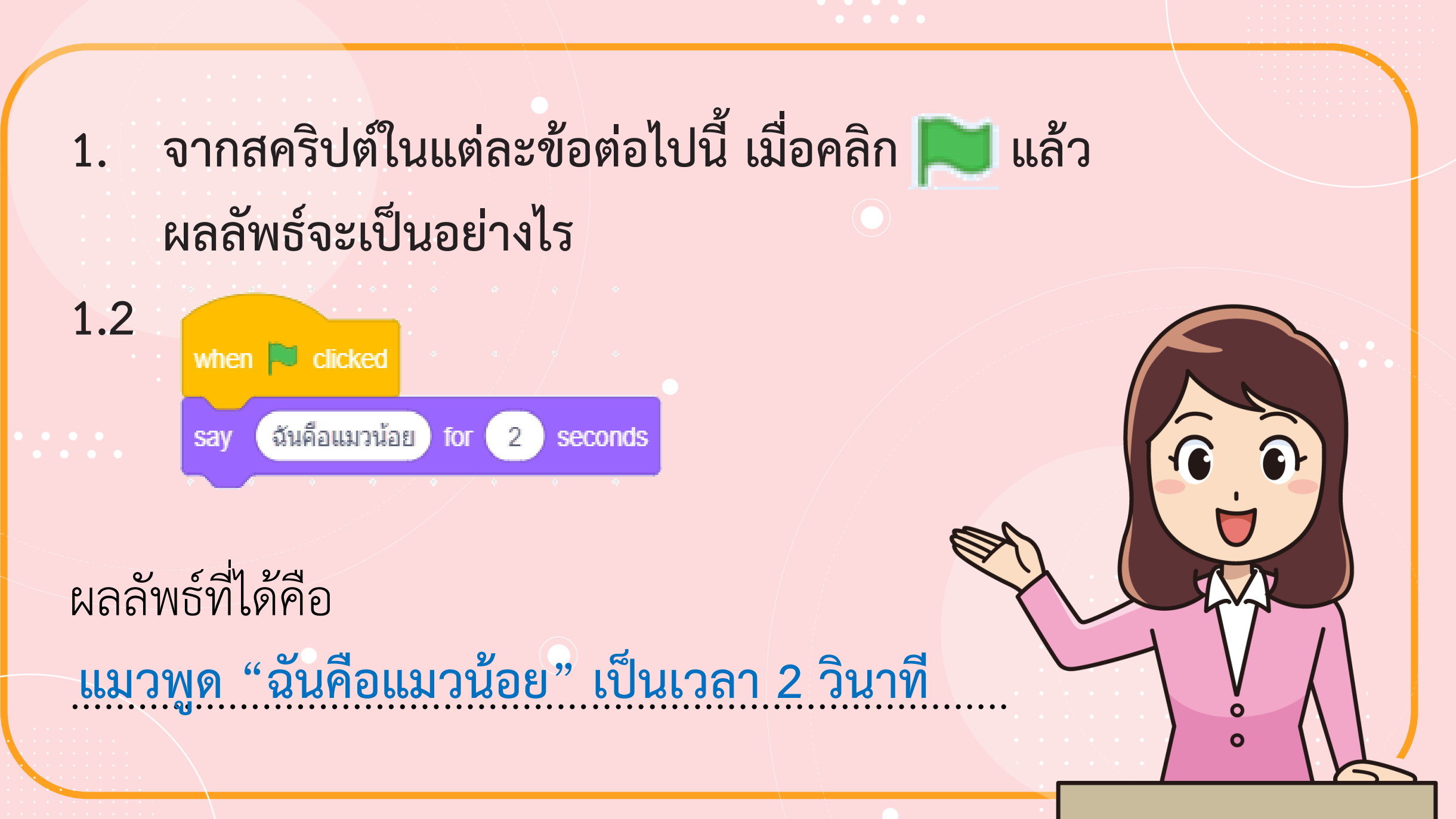

ภาพจาก https://www.pngwing.com/en/free-png-ppykb/download

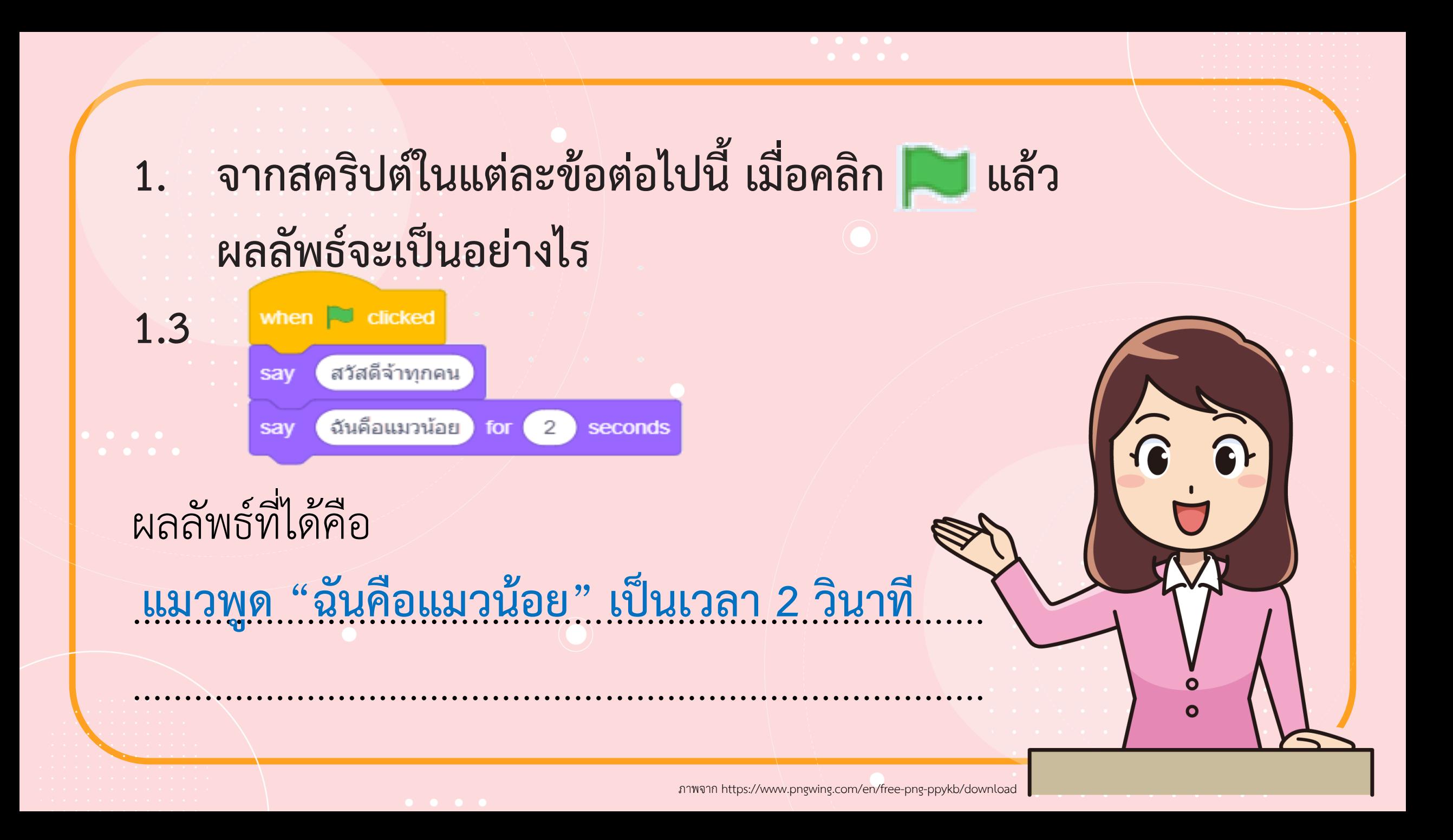

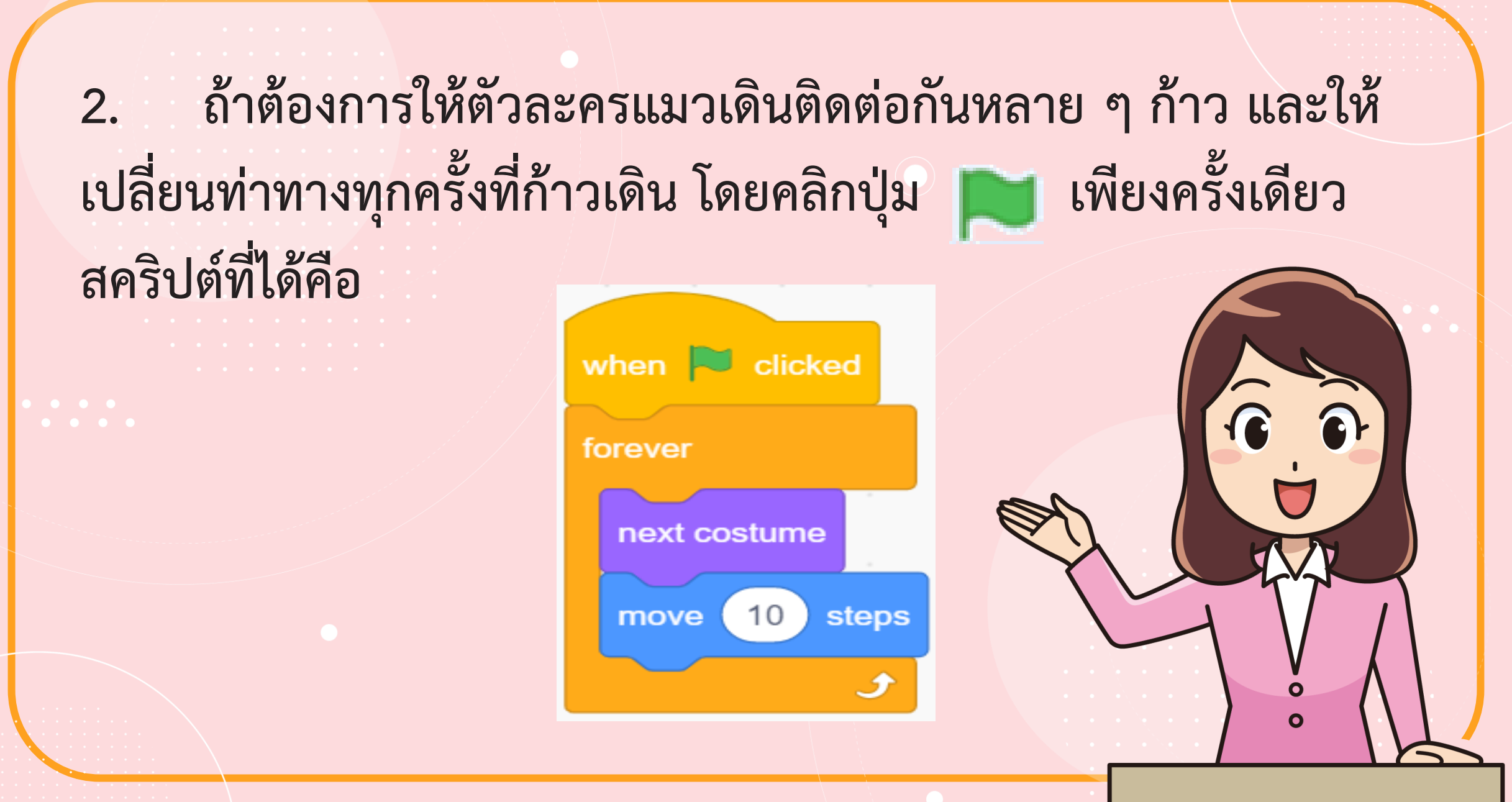

ภาพจาก https://www.pngwing.com/en/free-png-ppykb/download

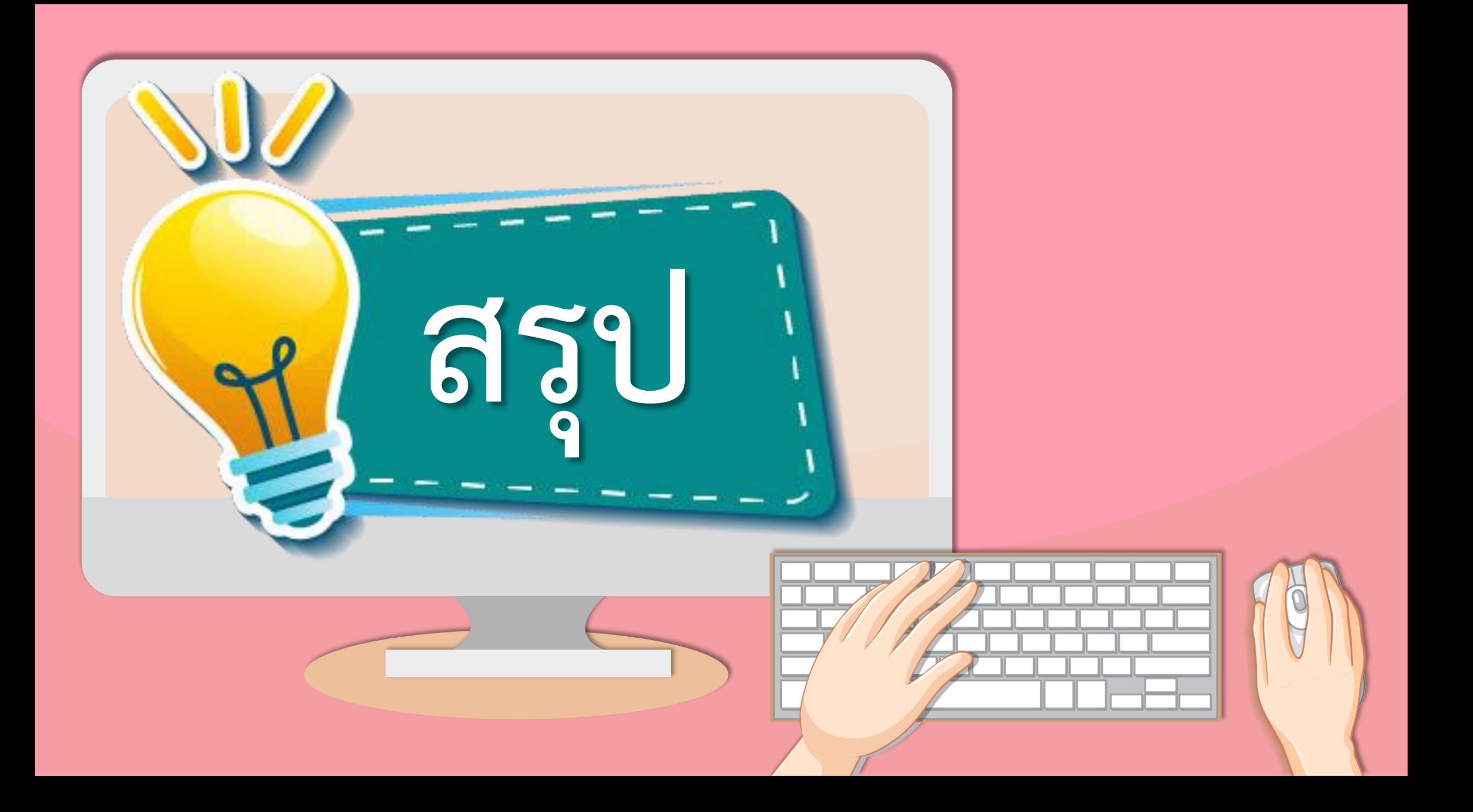

#### **บทบาทของเรา..ท าให้เรามีส่วนร่วมกันและกัน**

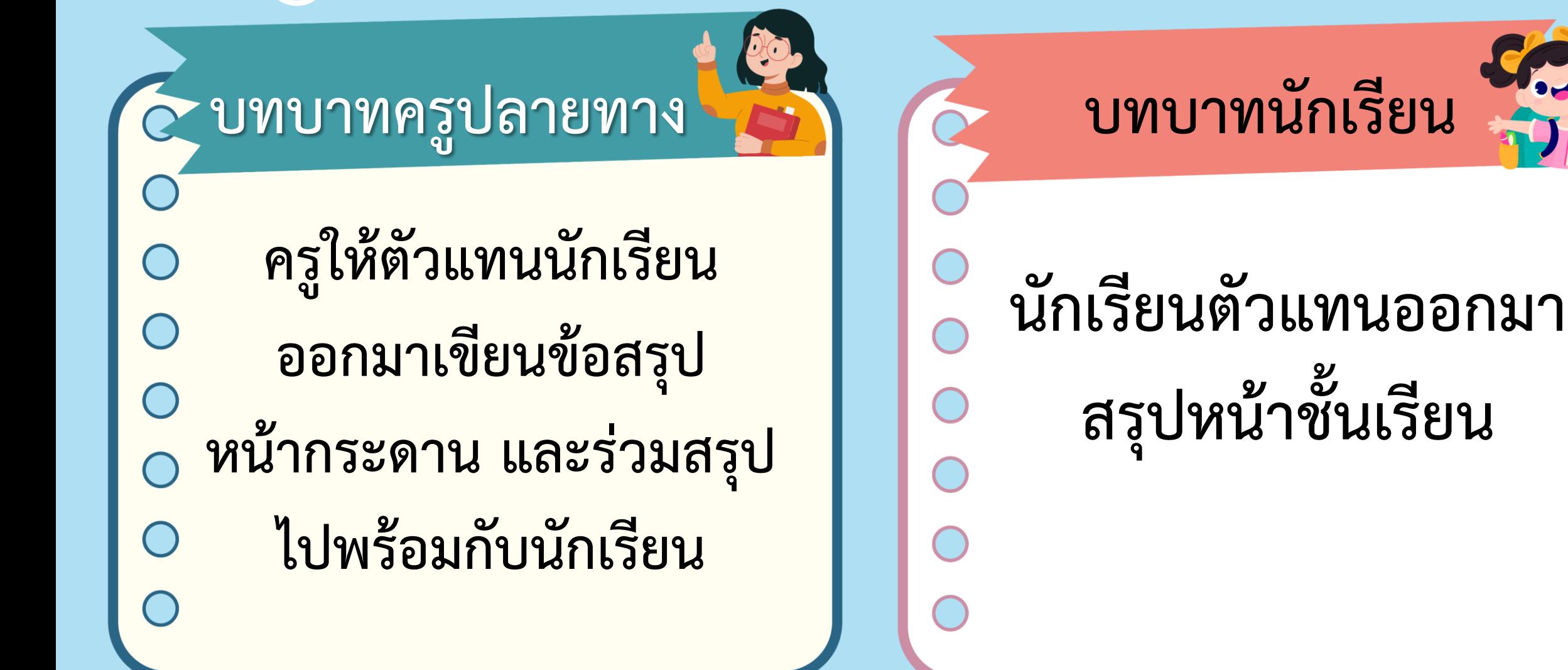

### **จากกิจกรรมนี้ สรุปได้ว่า.....**

**การเขียนโปรแกรม Scratch เป็นการเขียนสคริปต์ ที่น าบล็อกค าสั่งมาวางเรียงต่อกัน เพื่อสั่งให้ ตัวละครท างานตามที่ต้องการ การสั่งให้ตัวละครพูด ใช้บล็อก ค าสั่ง……………… say ..............................................**

### **จากกิจกรรมนี้ สรุปได้ว่า.....**

#### **การสั่งให้ตัวละครเคลื่อนที่ ใช้บล็อก**

**ค าสั่ง………………………………………........... move**

**การสั่งให้ตัวละครเปลี่ยนท่าทาง ใช้บล็อก**

**ค าสั่ง……………………………….................... next costume**

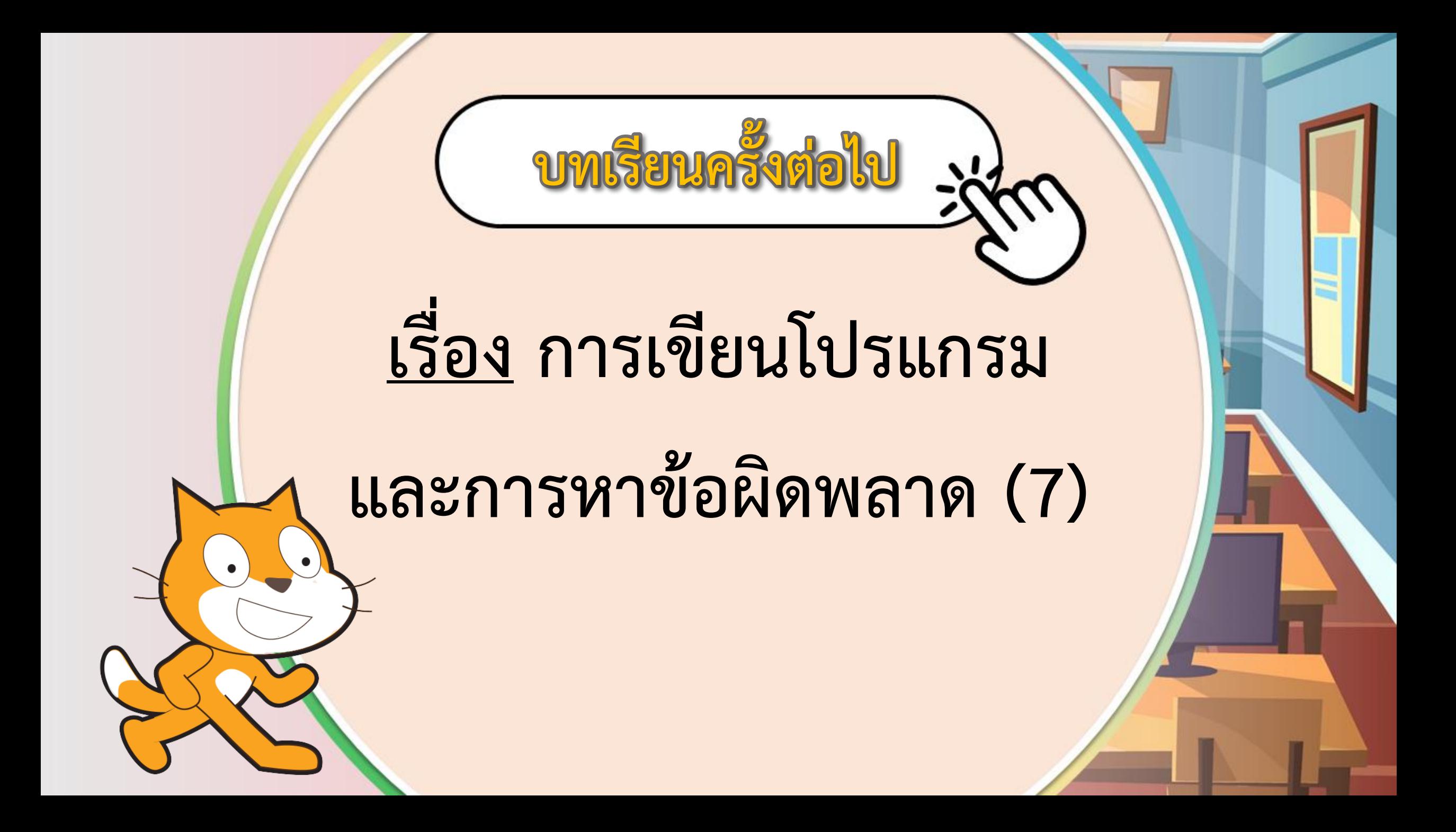

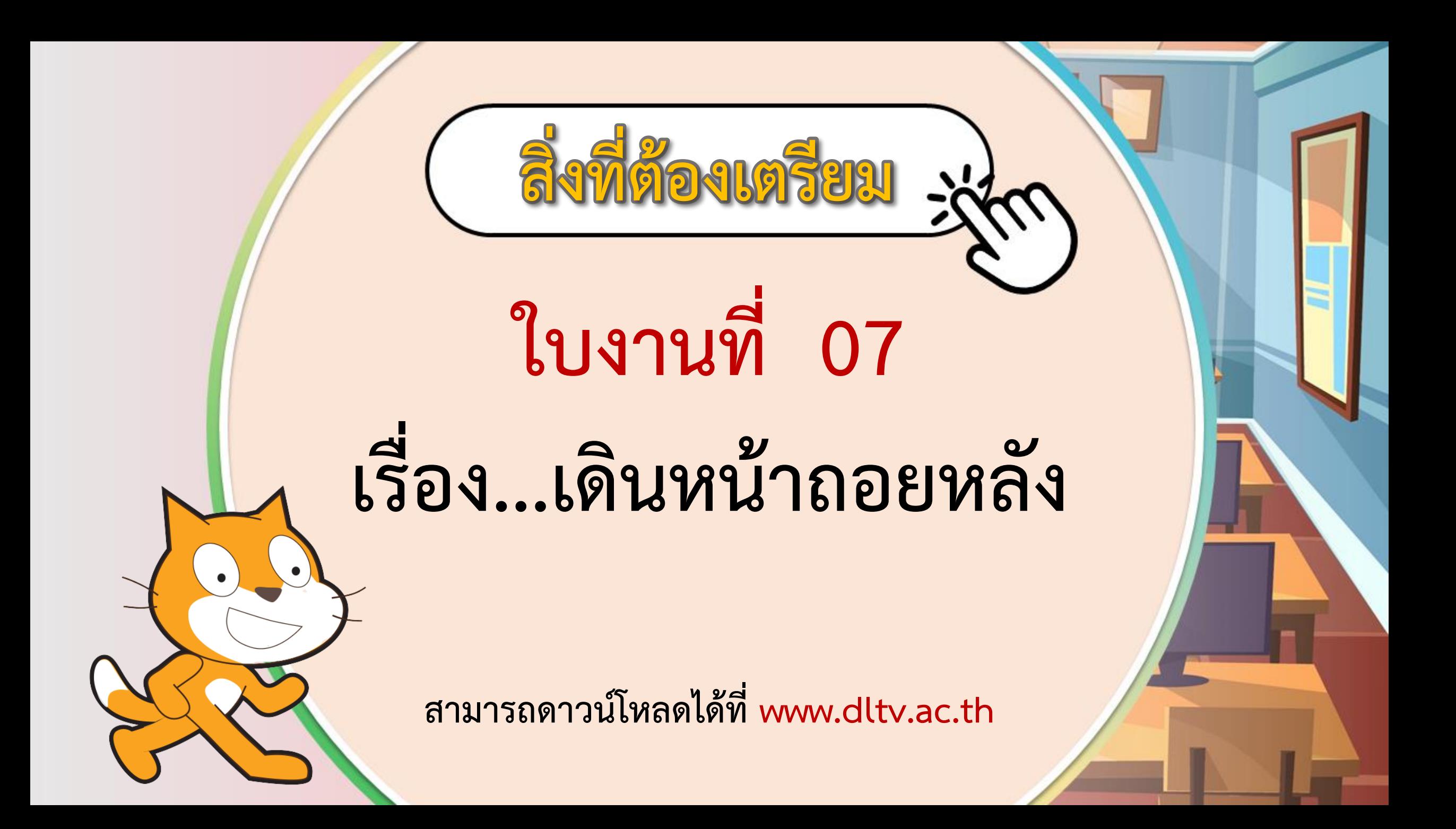